# SIAFI Sistema Integrado de<br>do Governo Federal

# **Manual do Usuário**

**Tipo de Documento Hábil**

Data e hora de geração: 23/12/2024 07:53

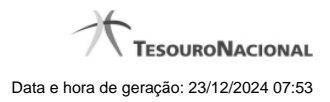

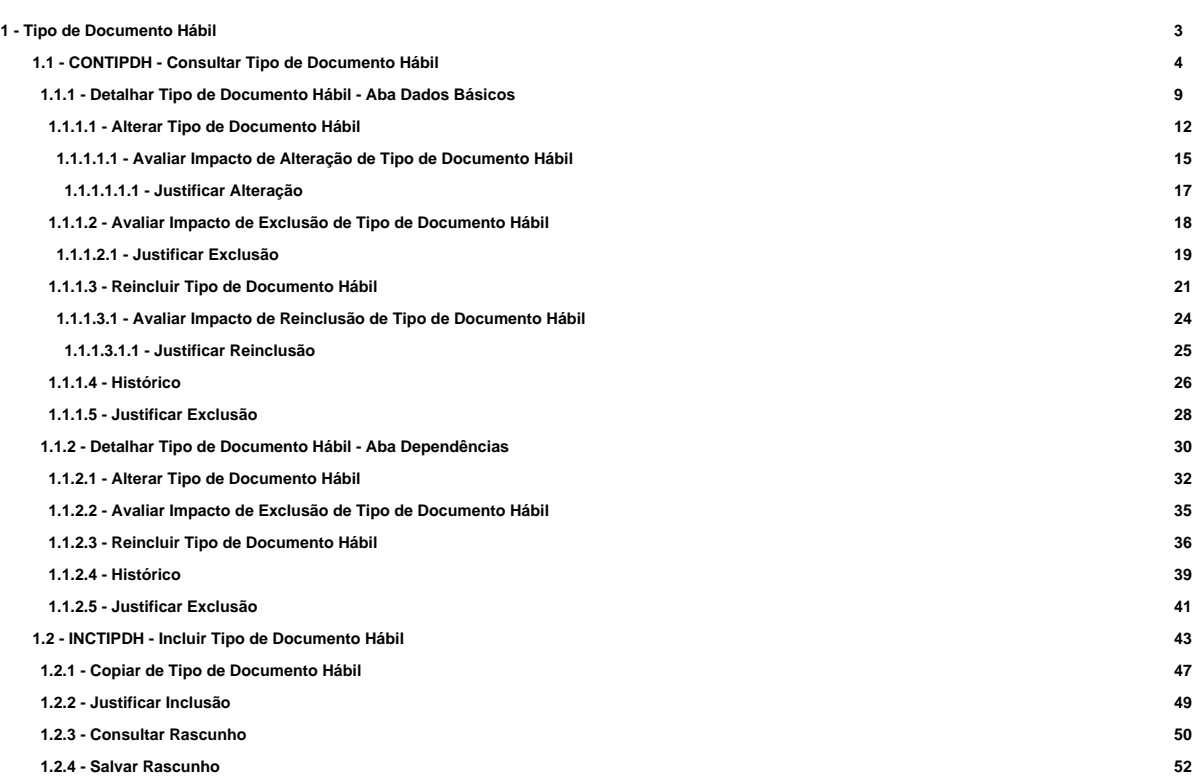

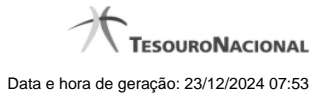

# **1 - Tipo de Documento Hábil**

O Tipo de Documento Hábil é um caracterizador que, por meio da atribuição de estrutura e comportamento, define a finalidade do Documento Hábil.

[CONTIPDH - Consultar Tipo de Documento Hábil](http://manualsiafi.tesouro.gov.br/dados-de-apoio/tipo-de-documento-habil/consultar-tipo-de-documento-habil) [INCTIPDH - Incluir Tipo de Documento Hábil](http://manualsiafi.tesouro.gov.br/dados-de-apoio/tipo-de-documento-habil/incluir-tipo-de-documento-habil)

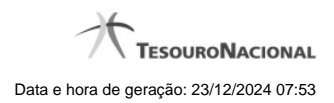

4

# **1.1 - CONTIPDH - Consultar Tipo de Documento Hábil**

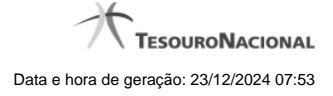

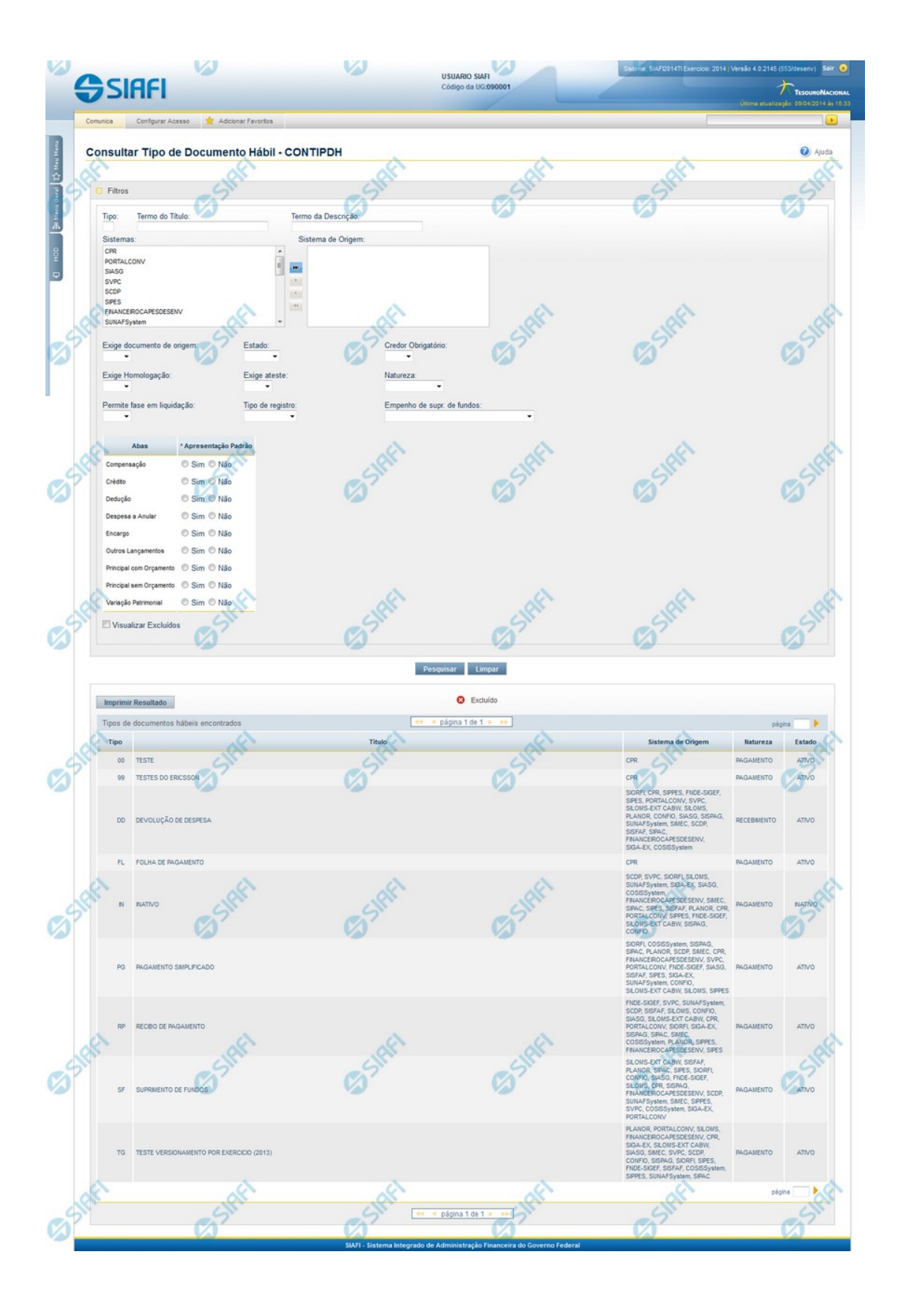

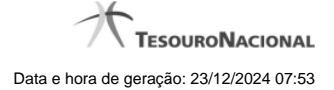

#### **Consultar Tipo de Documento Hábil**

O acesso a esse formulário pode ser feito diretamente pelo nome abreviado da transação: CONTIPDH.

Para consultar a tabela "Tipo de Documento Hábil", preencha os campos do bloco "Filtros" e clique no botão "Pesquisar".

Deixe os campos sem preenchimento e clique no botão "Pesquisar" para obter toda a tabela.

O resultado da consulta é uma lista de Tipos de Documento Hábil. Clique em um campo dessa lista para visualizar as informações completas do registro correspondente.

No caso de consulta por código, os outros campos de parâmetros serão ignorados e não haverá apresentação de uma lista e sim das informações completas do Tipo de Documento Hábil identificado pelo tipo informado.

#### **Campos de Parâmetros**

**Filtros** - Bloco constituído pelos campos de parâmetros da consulta, descritos a seguir.

O símbolo "-" antes da palavra "Filtros" indica que o bloco está expandido, exibindo seu conteúdo. Ao ser apresentado o resultado da consulta, esse bloco estará contraído, com o símbolo "+" antes da palavra "Filtros", indicando que seu conteúdo está oculto. Clique no símbolo "+" para expandir o bloco de filtros e visualizar os parâmetros da consulta.

**Tipo** - Código do Tipo de Documento Hábil. Para pesquisar um determinado registro, informe o tipo correspondente, com duas posições alfanuméricas. Caso esse campo seja preenchido, os demais campos de parâmetros serão ignorados pelo sistema.

**Termo do Título** - Para pesquisa textual de título, informe nesse campo um texto que faça parte do título dos registros que você deseja consultar, contendo, no máximo, 28 caracteres.

**Termo da Descrição** - Para pesquisa textual de descrição, informe nesse campo um texto que faça parte da descrição dos registros que você deseja consultar, contendo, no máximo, 28 caracteres.

#### **Campos de Parâmetros Especiais**

Os campos de parâmetros especiais da consulta também fazem parte do bloco "Filtros", porém são apresentados somente aos usuários responsáveis pela manutenção da tabela.

**Sistemas / Sistema de Origem** - Selecione, a partir dos sistemas apresentados na janela da esquerda, aqueles sistemas que necessariamente geram os Tipos de Documento Hábil que você deseja consultar.

**Exige documento de origem:** Selecione se Documentos Hábeis com este tipo irão exigir o preenchimento de documento de origem.

**Estado:** Selecione o estado deste Tipo de Documento Hábil.

**Credor Obrigatório:** Selecione se Documentos Hábeis com este tipo irão exigir o preenchimento de Credor na aba de Dados Básicos.

**Exige Homologação:** Selecione se Documentos Hábeis com este tipo irão exigir homologação antes de tornar seus compromissos realizáveis.

**Exige ateste:** Selecione se Documentos Hábeis com este tipo e com pelo menos um item preenchido na aba de Principal com Orçamento com o campo "Liquidado?" igual a "Sim" irão exigir o preenchimento da Data de Ateste na aba de Dados Básicos.

**Natureza:** Selecione a natureza dos Tipos de Documento Hábil que você deseja consultar. Pode ser uma destas: "Pagamento",

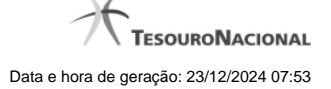

"Recebimento".

**Permite fase em liquidação:** Selecione se Documentos Hábeis com este tipo irão permitir lançamento de itens "Em Liquidação".

**Tipo de registro:** Selecione se Documentos Hábeis com este tipo irão ter o registro por Documento ou Tela a Tela.

**Empenho de supr. de fundos:** Selecione se Documentos Hábeis com este tipo deverão ter empenho de suprimento de fundos obrigatório ou proibido para compromisso de líquido.

**Abas / Apresentação Padrão** - Tabela com informações sobre as abas que fazem parte desse Tipo de Documento Hábil. A tabela é composta pelas colunas "Abas" e "Apresentação Padrão" , descritas a seguir.

**Abas** - Nome das abas do Documento Hábil.

**Apresentação Padrão** - Campo do tipo "Sim"/"Não": "Sim", caso essa aba esteja necessariamente associada aos Tipos de Documento Hábil que você deseja consultar. "Não", caso contrário.

**Visualizar Excluídos** - Se esse campo estiver assinalado, também serão exibidos, no resultado da consulta, os registros excluídos logicamente. Não assinale esse campo, caso queira ver somente os registros que não estão excluídos.

#### **Campos de Resultados**

**Tipos de documentos hábeis encontrados** - Tabela contendo a lista de registros retornados pela consulta, constituída pelas colunas descritas a seguir. Clique em qualquer um dos campos para visualizar o detalhamento do registro correspondente.

**Tipo** - Código do Tipo de Documento Hábil.

**Título** - Título do Tipo de Documento Hábil.

**Sistema de Origem** - Sistemas que geram documentos hábeis desse tipo.

**Natureza** - Natureza desse Tipo de Documento Hábil. Pode ser uma destas: "Pagamento", "Recebimento".

**Estado** - Estado em que se encontra esse Tipo de Documento Hábil. Pode ser um destes: "Ativo", "Inativo".

#### **Botões**

**Pesquisar** - Clique nesse botão para comandar a pesquisa da tabela "Tipo de Documento Hábil", atendendo aos parâmetros que você informou. Caso você não informe nenhum parâmetro, serão apresentados todos os registros da tabela.

**Limpar** - Clique nesse botão para eliminar todo o conteúdo que você informou nos campos do bloco "Filtros".

**Imprimir Resultado** - Clique nesse botão para comandar a geração de um arquivo do tipo PDF, formatado para a impressão dos registros retornados na consulta.

# **Próximas Telas**

[Detalhar Tipo de Documento Hábil - Aba Dados Básicos](http://manualsiafi.tesouro.gov.br/dados-de-apoio/tipo-de-documento-habil/consultar-tipo-de-documento-habil/detalhar-tipo-de-documento-habil-aba-dados-basicos)

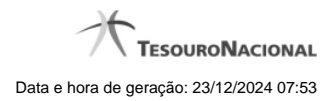

[Detalhar Tipo de Documento Hábil - Aba Dependências](http://manualsiafi.tesouro.gov.br/dados-de-apoio/tipo-de-documento-habil/consultar-tipo-de-documento-habil/detalhar-tipo-de-documento-habil-aba-dependencias)

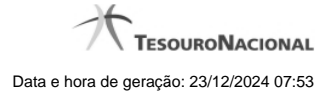

# **1.1.1 - Detalhar Tipo de Documento Hábil - Aba Dados Básicos**

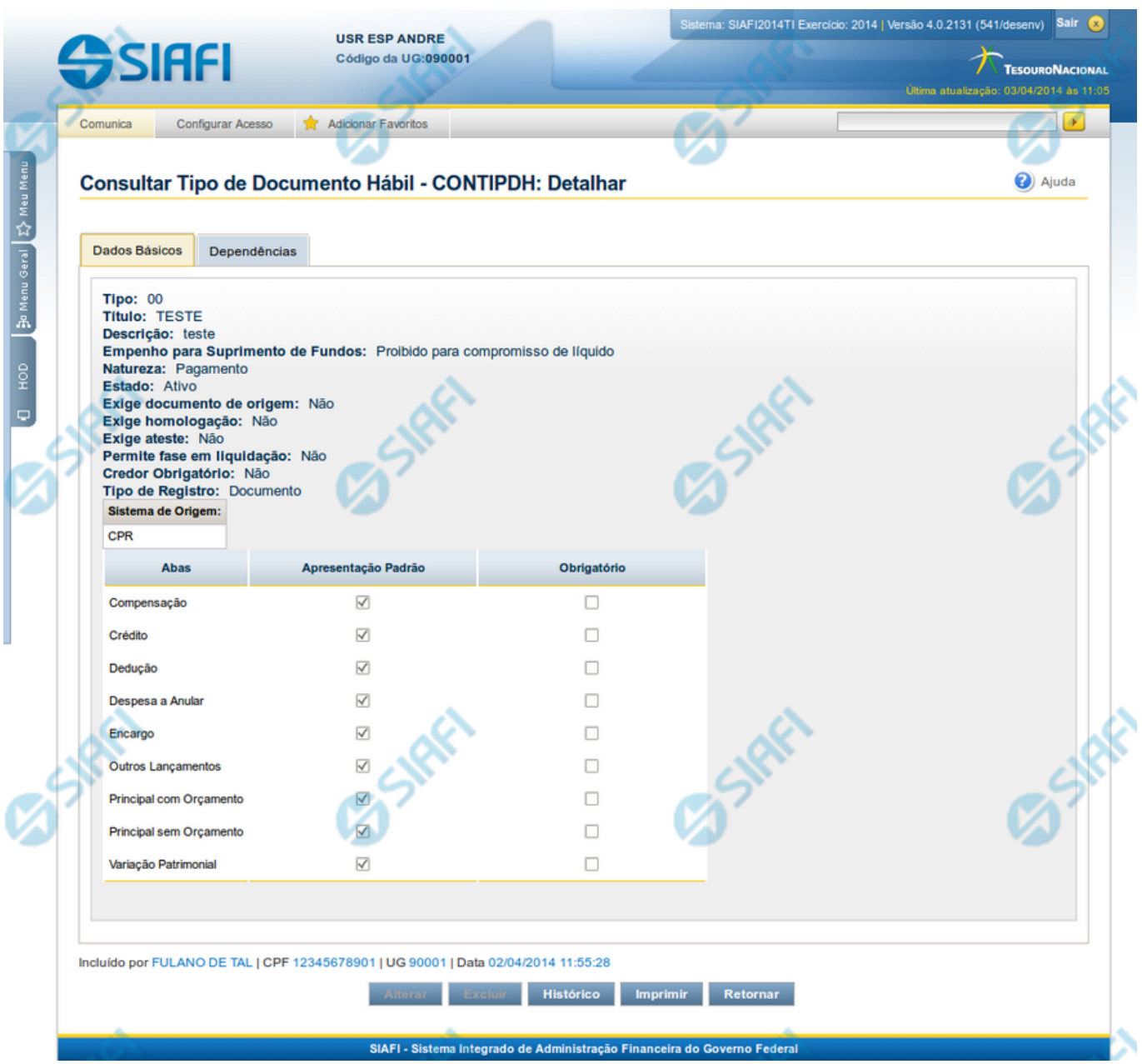

# **Detalhar Tipo de Documento Hábil - Aba Dados Básicos**

Nesse formulário, você visualiza em detalhe um registro da tabela "Tipo de Documento Hábil". Esse formulário possui duas abas: "Dados Básicos" e "Dependências".

Nesse momento você está na aba "Dados Básicos" e tem as seguintes opções:

- 1. Mudar para a aba "Dependências", para visualizar seus dados;
- 2. Visualizar o histórico das operações efetuadas sobre o registro.

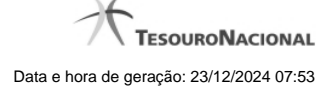

- 3. Solicitar a formatação de um arquivo para impressão desse registro;
- 4. Retornar à consulta.

Adicionalmente, se você for um usuário responsável pela manutenção da tabela, estarão disponíveis as seguintes opções:

- 4. Entrar no modo de edição para alterar o conteúdo do registro;
- 5. Excluir o registro;
- 6. Reincluir o registro, caso ele esteja excluído;

#### **Campos**

**Tipo** - Código do Tipo de Documento Hábil.

**Título** - Título do Tipo de Documento Hábil.

**Descrição** - Descrição do Tipo de Documento Hábil.

**Empenho para Suprimento de Fundos** - Condição de uso de empenho para suprimento de fundos, para esse Tipo de Documento Hábil. Pode ser uma destas: "Obrigatório para compromisso de líquido", "Proibido para compromisso de líquido". Esse campo é apresentado somente quando a Apresentação Padrão contiver o valor "Principal com Orçamento".

**Natureza** - Natureza da operação, determinada por esse Tipo de Documento Hábil. Pode ser uma destas: "Pagamento", "Recebimento".

**Estado** - Estado em que se encontra esse Tipo de Documento Hábil. Pode ser um destes: "Ativo", "Inativo".

Exige documento de origem - Campo do tipo "Sim"/"Não": "Sim", caso esse Tipo de Documento Hábil exija que o Documento Hábil contenha a identificação do documento a partir do qual ele foi gerado. "Não", caso contrário .

Exige homologação - Campo do tipo "Sim"/"Não": "Sim", caso esse Tipo de Documento Hábil exija que a homologação do Documento Hábil seja feita antes da realização dos seus compromissos. "Não", caso contrário .

**Exige ateste** - Campo do tipo "Sim"/"Não": "Sim", caso esse Tipo de Documento Hábil exija que o Documento Hábil contenha a data de ateste para poder ser pago. "Não", caso contrário.

**Permite fase em Liquidação** - Campo do tipo "Sim"/"Não": "Sim", caso esse Tipo de Documento Hábil permita que os itens do Documento Hábil tenham controle da fase "em Liquidação". "Não", caso contrário.

**Credor Obrigatório** - Campo do tipo "Sim"/"Não": "Sim", caso esse Tipo de Documento Hábil exija que o Documento Hábil contenha a identificação do credor . "Não", caso contrário .

**Tipo de Registro** - Forma como é feita a contabilização do Documento Hábil desse tipo, se por tela ou pelo documento inteiro. Pode ser uma destas: "Tela", "Documento".

**Sistema de Origem** - Sistemas que geram Documentos Hábeis desse tipo.

**Abas / Apresentação Padrão / Obrigatório** - Tabela com informações sobre as abas que fazem parte desse Tipo de Documento Hábil. A tabela é composta pelas colunas "Abas", "Apresentação Padrão" e "Obrigatório", descritas a seguir.

**Abas** - Nome das abas do Documento Hábil.

**Apresentação Padrão** - Campo do tipo "Sim"/"Não": "Sim" caso essa aba esteja associada a esse Tipo de Documento Hábil. "Não", caso contrário.

**Obrigatório** - Campo do tipo "Sim"/"Não": "Sim" caso essa aba deva ser preenchida antes do registro de um Documento Hábil desse tipo. "Não", caso contrário. Esse campo é preenchido somente quanto o Tipo de Registro for "Documento".

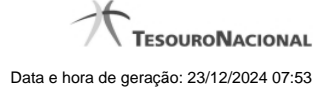

# **Botões**

**Imprimir** - Clique nesse botão para solicitar a geração de um arquivo do tipo PDF, formatado para impressão do registro.

**Retornar** - Clique nesse botão para retornar à consulta.

# **Botões Especiais**

Os botões especiais são apresentados somente aos usuários responsáveis pela manutenção da tabela.

**Alterar** - Clique nesse botão para alterar o conteúdo desse registro.

**Excluir** - Clique nesse botão para excluir esse registro.

**Reincluir** - Se esse registro estiver excluído, em vez dos botões "Alterar" e "Excluir" descritos acima, é apresentado o botão "Reincluir". Clique nesse botão para reverter a exclusão.

**Histórico** - Clique nesse botão para visualizar o histórico das operações efetuadas sobre esse registro.

# **Próximas Telas**

[Alterar Tipo de Documento Hábil](http://manualsiafi.tesouro.gov.br/dados-de-apoio/tipo-de-documento-habil/consultar-tipo-de-documento-habil/detalhar-tipo-de-documento-habil-aba-dados-basicos/alterar-tipo-de-documento-habil) [Avaliar Impacto de Exclusão de Tipo de Documento Hábil](http://manualsiafi.tesouro.gov.br/dados-de-apoio/tipo-de-documento-habil/consultar-tipo-de-documento-habil/detalhar-tipo-de-documento-habil-aba-dados-basicos/avaliar-impacto-de-exclusao-de-tipo-de-documento-habil) [Reincluir Tipo de Documento Hábil](http://manualsiafi.tesouro.gov.br/dados-de-apoio/tipo-de-documento-habil/consultar-tipo-de-documento-habil/detalhar-tipo-de-documento-habil-aba-dados-basicos/reincluir-tipo-de-documento-habil) [Histórico de Tipo de Documento Hábil](http://manualsiafi.tesouro.gov.br/dados-de-apoio/tipo-de-documento-habil/consultar-tipo-de-documento-habil/detalhar-tipo-de-documento-habil-aba-dados-basicos/historico-de-tipo-de-documento-habil-1) [Justificar Exclusão](http://manualsiafi.tesouro.gov.br/dados-de-apoio/tipo-de-documento-habil/consultar-tipo-de-documento-habil/detalhar-tipo-de-documento-habil-aba-dados-basicos/justificar-exclusao)

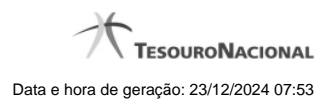

# **1.1.1.1 - Alterar Tipo de Documento Hábil**

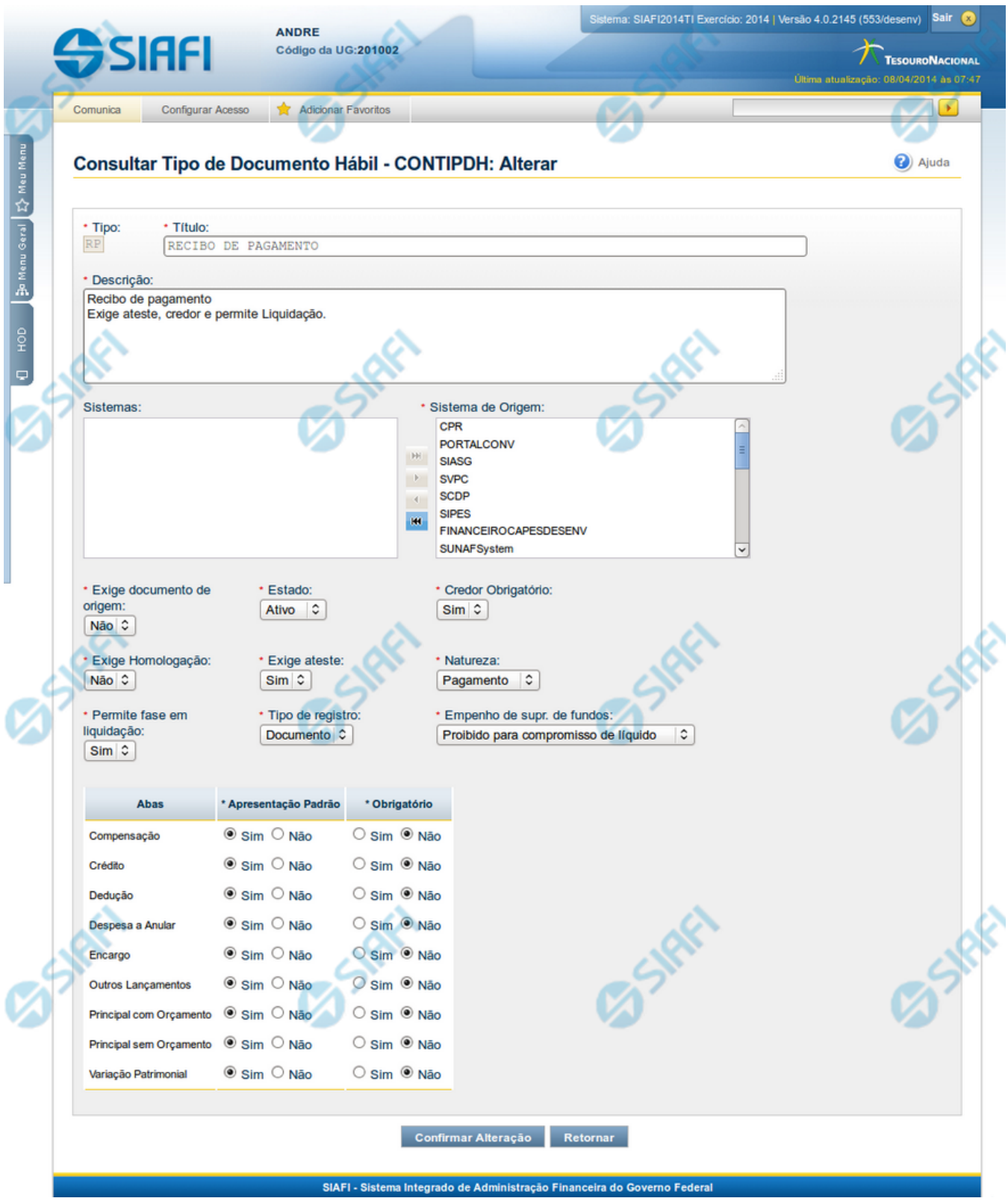

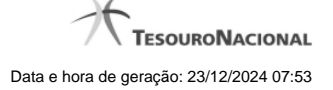

#### **Alterar Tipo de Documento Hábil**

Nesse formulário, o conteúdo de um registro da tabela "Tipo de Documento Hábil" fica disponível para você digitar as alterações desejadas.

A alteração de registros é restrita aos usuários responsáveis pela administração das tabelas.

Após alterar os campos do registro, você tem as seguintes opções:

1. Clicar no botão "Confirmar Alteração" para concluir a alteração.

#### **Campos**

**Tipo** - Código do Tipo de Documento Hábil.

**Título** - Informe o título do Tipo de Documento Hábil, contendo, no máximo, 80 caracteres.

**Descrição** - Informe a descrição do Tipo de Documento Hábil, contendo, no máximo, 4.096 caracteres, ou mantenha a mesma descrição.

**Sistemas / Sistema de Origem** - Selecione, a partir dos sistemas apresentados na janela da esquerda (SIAFI, CPR, PortalTV, SIASG etc), aqueles sistemas que geram documentos hábeis do tipo em alteração.

**Exige documento de origem** - Informe "Sim", caso o Tipo de Documento Hábil exija que o Documento Hábil contenha a identificação do documento a partir do qual ele foi gerado.Informe "Não", caso contrário.

**Estado** - Selecione o estado em que se encontra o Tipo de Documento Hábil. Pode ser um destes: "Ativo", "Inativo".

**Credor Obrigatório** - Campo do tipo "Sim"/"Não". Informe "Sim", caso o Tipo de Documento Hábil exija que o Documento Hábil contenha a identificação do credor . Informe "Não", caso contrário.

**Exige Homologação** - Campo do tipo "Sim"/"Não". Informe "Sim", caso o Tipo de Documento Hábil exija que a homologação do Documento Hábil seja feita antes da realização dos seus compromissos.Informe "Não", caso contrário.

**Exige ateste** - Campo do tipo "Sim"/"Não". Informe "Sim", caso o Tipo de Documento Hábil exija que o Documento Hábil contenha a data de ateste para poder ser pago. Informe "Não", caso contrário.

**Natureza** - Selecione a natureza da operação, determinada pelo Tipo de Documento Hábil. Pode ser uma destas: "Pagamento", "Recebimento".

**Permite fase em Liquidação** - Campo do tipo "Sim"/"Não". Informe "Sim", caso o Tipo de Documento Hábil permita que os itens do Documento Hábil possuam a fase "em Liquidação". Informe "Não", caso contrário.

**Tipo de registro** - Selecione a forma como é feita a contabilização do Documento Hábil do tipo, se por tela ou pelo documento inteiro, ou mantenha a mesma. Pode ser uma destas: "Tela", "Documento".

**Empenho de supr. de fundos** - Selecione a c ondição de uso de empenho para suprimento de fundos, para o Tipo de Documento Hábil. Pode ser uma destas: "Obrigatório para compromisso de líquido", "Proibido para compromisso de líquido". Esse campo é apresentado somente quando a Apresentação Padrão contiver o valor "Principal com Orçamento".

**Abas / Apresentação Padrão / Obrigatório** - Tabela com informações sobre as abas que fazem parte do Tipo de Documento Hábil. A tabela é composta pelas colunas "Abas", "Apresentação Padrão" e "Obrigatório", descritas a seguir.

**Abas** - Nome das abas do Documento Hábil.

**Apresentação Padrão** - Campo do tipo "Sim"/"Não". Informe "Sim", caso essa aba esteja associada ao Tipo de Documento Hábil. Informe "Não", caso contrário.

**Obrigatório** - Campo do tipo "Sim"/"Não". Informe "Sim" caso essa aba deva ser preenchida antes do registro de um Documento Hábil do tipo em alteração. Informe "Não", caso contrário. Esse campo é preenchido somente quanto o Tipo de Registro for "Documento".

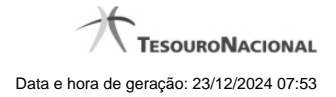

# **Botões**

**Confirmar Alteração** - Clique nesse botão para prosseguir com a alteração proposta.

**Retornar** - Clique nesse botão para desistir da alteração.

# **Próximas Telas**

[Avaliar Impacto de Alteração de Tipo de Documento Hábil](http://manualsiafi.tesouro.gov.br/dados-de-apoio/tipo-de-documento-habil/consultar-tipo-de-documento-habil/detalhar-tipo-de-documento-habil-aba-dados-basicos/alterar-tipo-de-documento-habil/avaliar-impacto-de-alteracao-de-tipo-de-documento-habil)

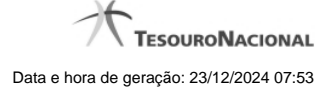

# **1.1.1.1.1 - Avaliar Impacto de Alteração de Tipo de Documento Hábil**

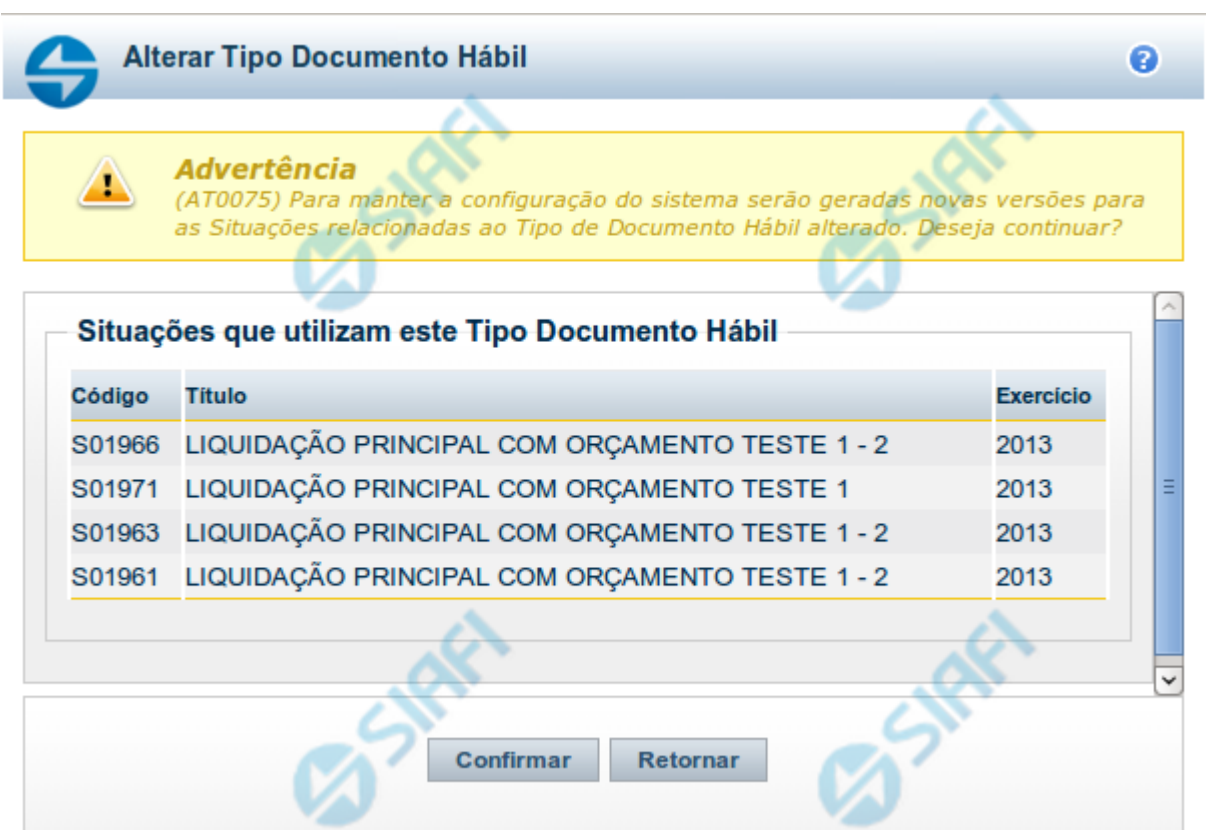

# **Avaliar Impacto de Alteração de Tipo de Documento Hábil**

Esse formulário é apresentado quando você solicita a alteração de um Tipo de Documento Hábil com Situações vinculadas, para que você avalie o impacto dessa alteração sobre tais Situações.

#### **Campos**

**Situações que utilizam este Tipo de Documento Hábil** - Lista contendo o Código, Título e o Exercício das Situações que utilizam este Tipo de Documento Hábil.

# **Botões**

**Confirmar** - Clique nesse botão para dar prosseguimento à alteração proposta.

**Retornar** - Clique nesse botão para desistir da alteração.

# **Próximas Telas**

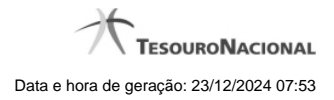

[Justificar Alteração](http://manualsiafi.tesouro.gov.br/dados-de-apoio/tipo-de-documento-habil/consultar-tipo-de-documento-habil/detalhar-tipo-de-documento-habil-aba-dados-basicos/alterar-tipo-de-documento-habil/avaliar-impacto-de-alteracao-de-tipo-de-documento-habil/justificar-alteracao)

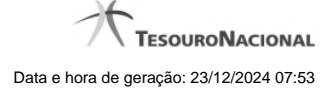

# **1.1.1.1.1.1 - Justificar Alteração**

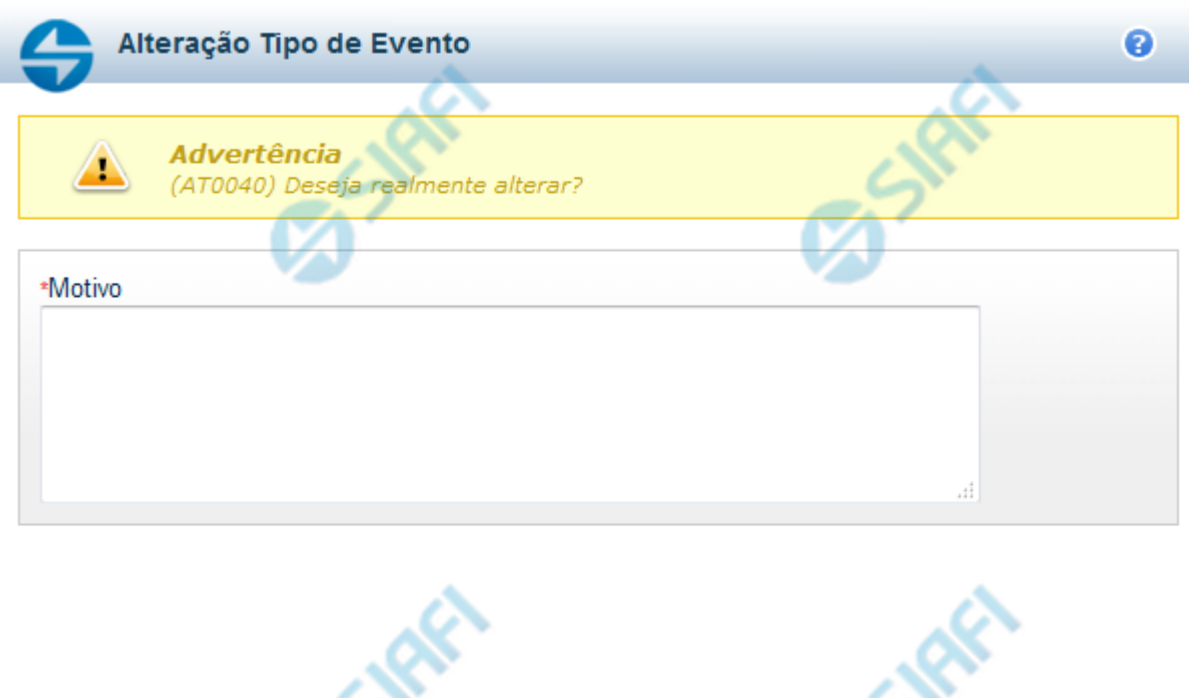

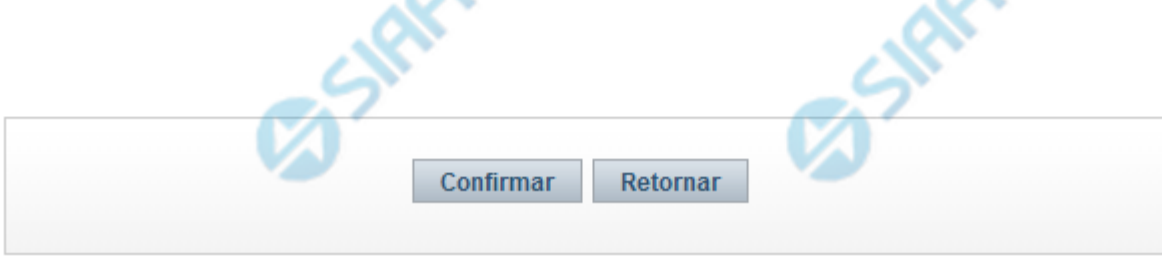

# **Justificar Alteração**

Neste formulário você informa o motivo da Alteração de um registro. O preenchimento do motivo da alteração é obrigatório para que as alterações realizadas sejam gravadas .

A alteração de registros é restrita aos usuários responsáveis pela manutenção das tabelas.

# **Campos**

**Motivo** - Informe o motivo da alteração do registro considerado, contendo, no máximo, 1.024 caracteres.

# **Botões**

**Confirmar** - Clique nesse botão para concluir a alteração proposta e gravar os dados alterados.

**Retornar** - Clique nesse botão para desistir da alteração.

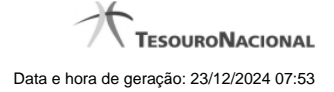

# **1.1.1.2 - Avaliar Impacto de Exclusão de Tipo de Documento Hábil**

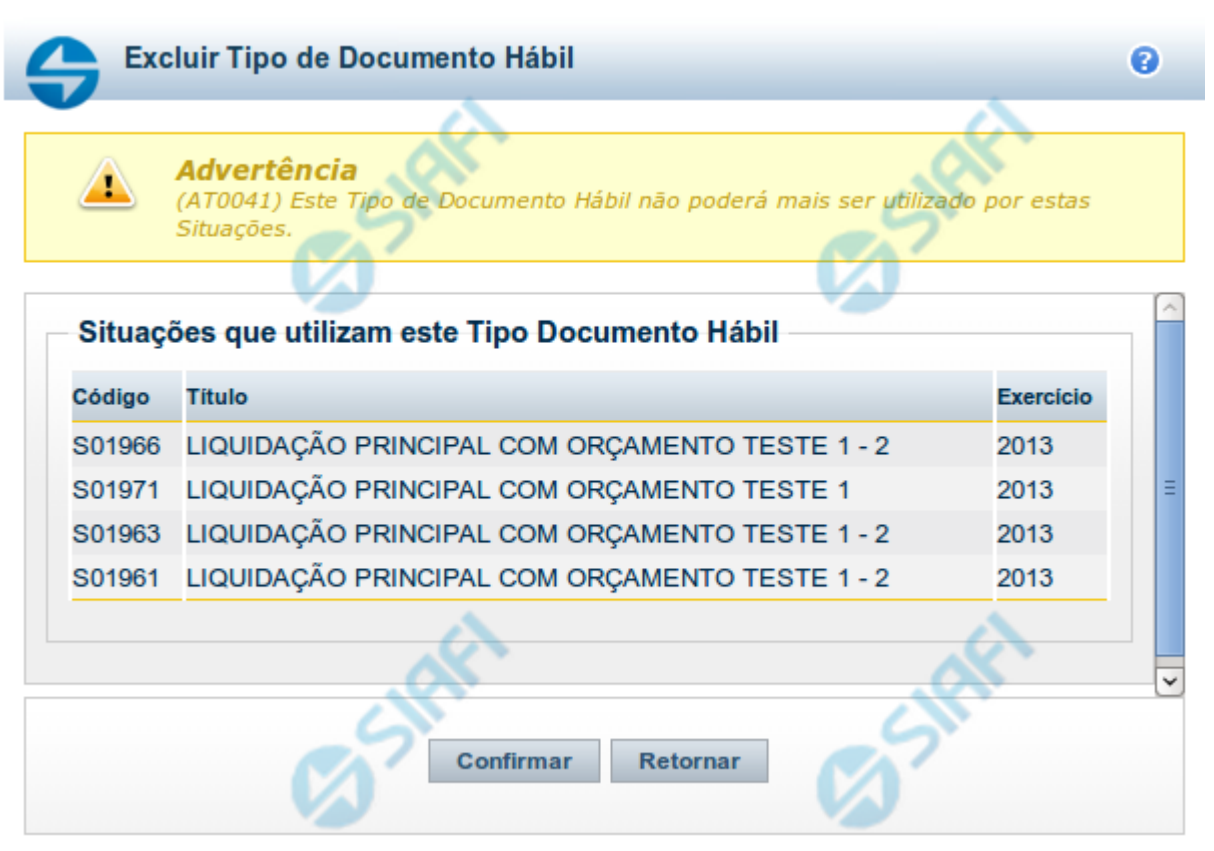

# **Avaliar Impacto de Exclusão de Tipo de Documento Hábil**

Esse formulário é apresentado quando você solicita a exclusão de um Tipo de Documento Hábil com Situações vinculadas, para que você avalie o impacto dessa exclusão sobre tais Situações.

#### **Campos**

**Situações que utilizam este Tipo de Documento Hábil** - Lista contendo o Código, Título e o Exercício das Situações que utilizam este Tipo de Documento Hábil.

# **Botões**

**Confirmar** - Clique nesse botão para dar prosseguimento à exclusão proposta.

**Retornar** - Clique nesse botão para desistir da exclusão.

# **Próximas Telas**

[Justificar Exclusão](http://manualsiafi.tesouro.gov.br/dados-de-apoio/tipo-de-documento-habil/consultar-tipo-de-documento-habil/detalhar-tipo-de-documento-habil-aba-dados-basicos/avaliar-impacto-de-exclusao-de-tipo-de-documento-habil/justificar-exclusao)

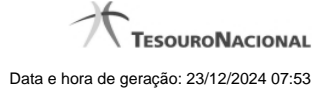

#### **1.1.1.2.1 - Justificar Exclusão**

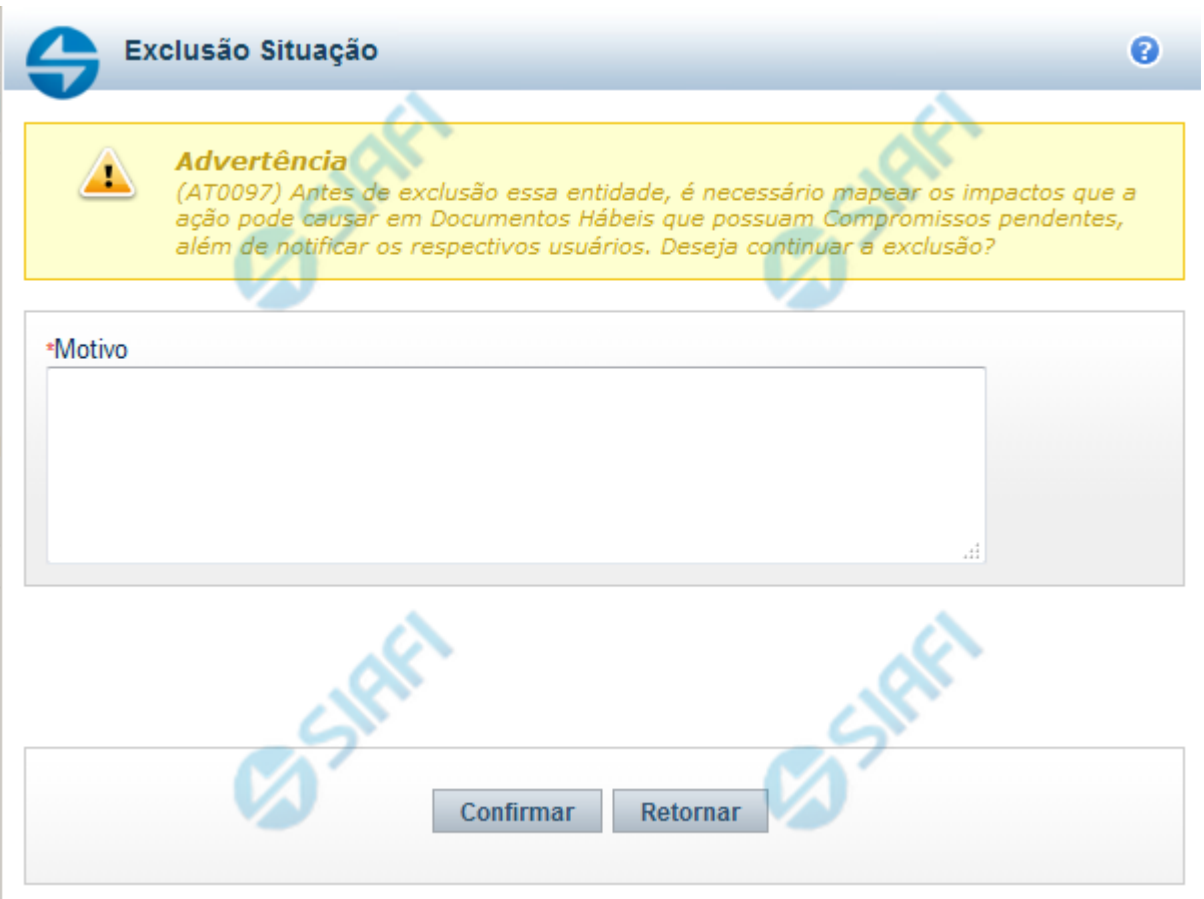

# **Justificar Exclusão**

Nesse formulário, você informa o motivo da exclusão de um registro. O preenchimento é obrigatório para que a exclusão seja concluída.

A exclusão de registros é restrita aos usuários responsáveis pela manutenção das tabelas.

A exclusão não elimina fisicamente o registro da tabela, apenas faz uma marca no registro indicando essa condição.

Registros logicamente excluídos podem ser visualizados e reincluídos pelos usuários responsáveis pela manutenção das tabelas.

#### **Campos**

**Motivo** - Informe o motivo da exclusão do registro considerado.

# **Botões**

**Confirmar** - Clique nesse botão para concluir a exclusão proposta.

**Retornar** - Clique nesse botão para desistir da exclusão.

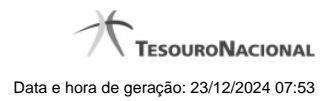

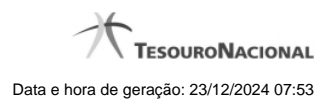

# **1.1.1.3 - Reincluir Tipo de Documento Hábil**

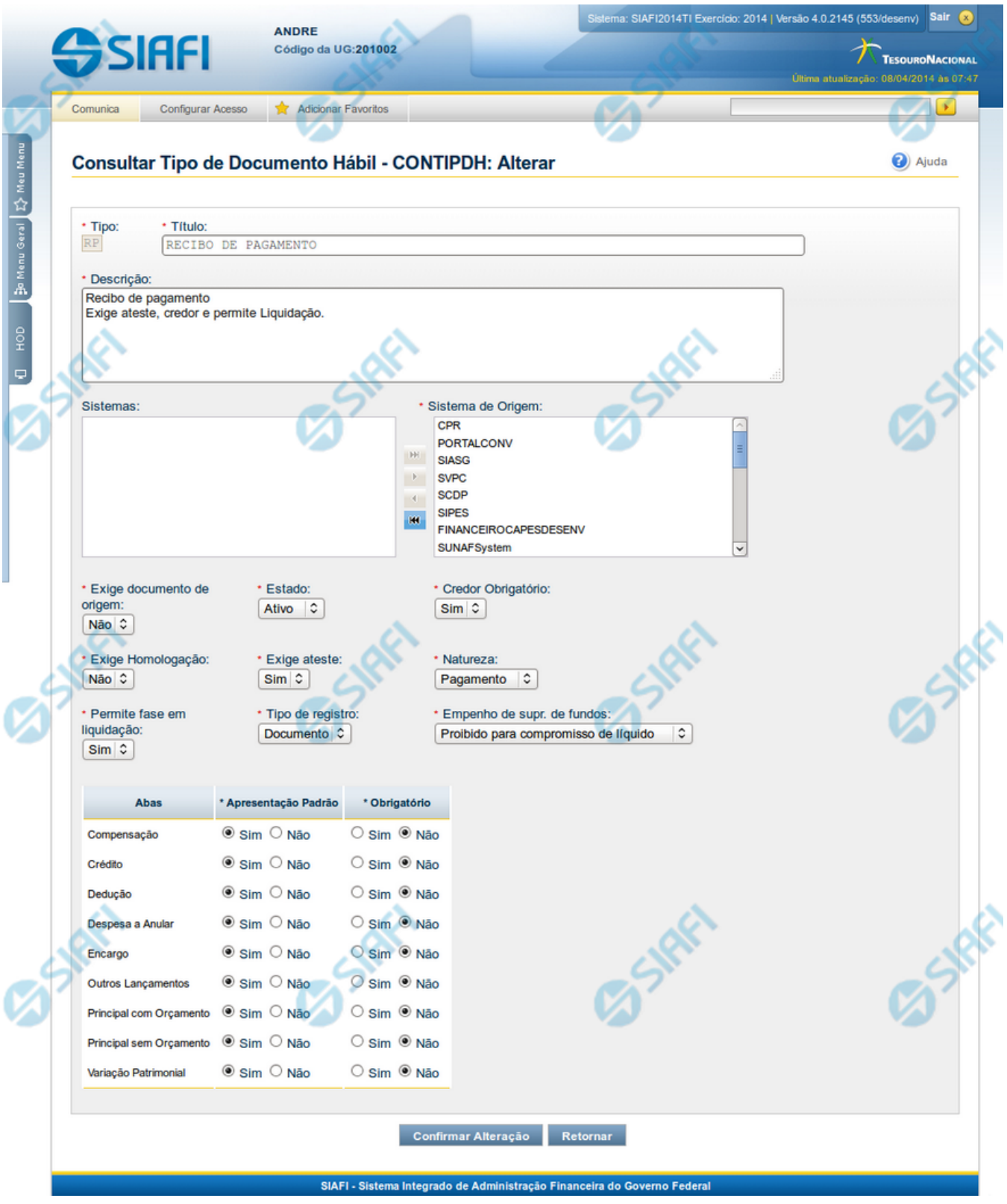

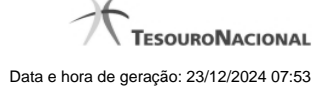

#### **Reincluir Tipo de Documento Hábil**

Nesse formulário, o conteúdo do registro da tabela "Tipo de Documento Hábil", cuja exclusão você deseja reverter, fica disponível para você digitar eventuais alterações.

A reinclusão de um registro é restrita aos usuários responsáveis pela manutenção das tabelas.

#### **Campos**

**Tipo** - Código do Tipo de Documento Hábil a ser reincluído. Esse campo não admite alteração.

**Título** - Informe um novo título para esse Tipo de Documento Hábil, contendo, no máximo, 80 caracteres, ou mantenha o mesmo título.

**Descrição** - Informe uma nova descrição para esse Tipo de Documento Hábil, contendo, no máximo, 4.096 caracteres, ou mantenha a mesma descrição.

**Sistemas / Sistema de Origem** - Selecione, a partir dos sistemas apresentados na janela da esquerda (SIAFI, CPR, PortalTV, SIASG etc), aqueles sistemas que geram documentos hábeis desse tipo. Opcionalmente, mantenha a mesma seleção.

**Exige documento de origem** - Campo do tipo "Sim"/"Não". Informe "Sim", caso esse Tipo de Documento Hábil exija que o Documento Hábil contenha a identificação do documento a partir do qual ele foi gerado.Informe "Não", caso contrário. Opcionalmente, mantenha o mesmo conteúdo.

**Estado** - Selecione o estado em que se encontra esse Tipo de Documento Hábil ou mantenha o mesmo estado. Pode ser um destes: "Ativo", "Inativo".

**Credor Obrigatório** - Campo do tipo "Sim"/"Não". Informe "Sim", caso esse Tipo de Documento Hábil exija que o Documento Hábil contenha a identificação do credor . Informe "Não", caso contrário. Opcionalmente, mantenha o mesmo conteúdo.

**Exige Homologação** - Campo do tipo "Sim"/"Não". Informe "Sim", caso esse Tipo de Documento Hábil exija que a homologação do Documento Hábil seja feita antes da realização dos seus compromissos.Informe "Não", caso contrário. Opcionalmente, mantenha o mesmo conteúdo.

**Exige ateste** - Campo do tipo "Sim"/"Não". Informe "Sim", caso esse Tipo de Documento Hábil exija que o Documento Hábil contenha a data de ateste para poder ser pago. Informe "Não", caso contrário. Opcionalmente, mantenha o mesmo conteúdo.

**Natureza** - Selecione a natureza da operação, determinada por esse Tipo de Documento Hábil, ou mantenha a mesma. Pode ser uma destas: "Pagamento", "Recebimento".

**Permite fase em Liquidação -** Campo do tipo "Sim"/"Não". Informe "Sim", caso o Tipo de Documento Hábil permita que os itens do Documento Hábil possuam a fase "em Liquidação". Informe "Não", caso contrário.

**Tipo de registro** - Selecione a forma como é feita a contabilização do Documento Hábil desse tipo, se por tela ou pelo documento inteiro, ou mantenha a mesma. Pode ser uma destas: "Tela", "Documento".

**Empenho de supr. de fundos** - Selecione a c ondição de uso de empenho para suprimento de fundos, para esse Tipo de Documento Hábil, ou mantenha a mesma seleção. Pode ser uma destas: "Obrigatório para compromisso de líquido", "Proibido para compromisso de líquido". Esse campo é apresentado somente quando a Apresentação Padrão contiver o valor "Principal com Orçamento".

**Abas / Apresentação Padrão / Obrigatório** - Tabela com informações sobre as abas que fazem parte desse Tipo de Documento Hábil. A tabela é composta pelas colunas "Abas", "Apresentação Padrão" e "Obrigatório", descritas a seguir.

**Abas** - Nome das abas do Documento Hábil.

**Apresentação Padrão** - Campo do tipo "Sim"/"Não". Informe "Sim", caso essa aba esteja associada a esse Tipo de Documento Hábil. Informe "Não", caso contrário. Opcionalmente, mantenha o mesmo conteúdo.

**Obrigatório** - Campo do tipo "Sim"/"Não". Informe "Sim" caso essa aba deva ser preenchida antes do registro de um Documento Hábil desse tipo. Informe "Não", caso contrário. Opcionalmente, mantenha o mesmo conteúdo. Esse campo é preenchido somente quanto o Tipo de Registro for "Documento".

# **Botões**

**Confirmar Reinclusão** - Clique nesse botão para prosseguir com a reinclusão proposta.

**Retornar** - Clique nesse botão para desistir da reinclusão.

# **Próximas Telas**

[Avaliar Impacto de Reinclusão de Tipo de Documento Hábil](http://manualsiafi.tesouro.gov.br/dados-de-apoio/tipo-de-documento-habil/consultar-tipo-de-documento-habil/detalhar-tipo-de-documento-habil-aba-dados-basicos/reincluir-tipo-de-documento-habil/avaliar-impacto-de-reinclusao-de-tipo-de-documento-habil)

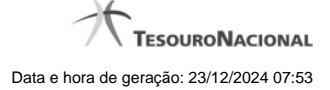

# **1.1.1.3.1 - Avaliar Impacto de Reinclusão de Tipo de Documento Hábil**

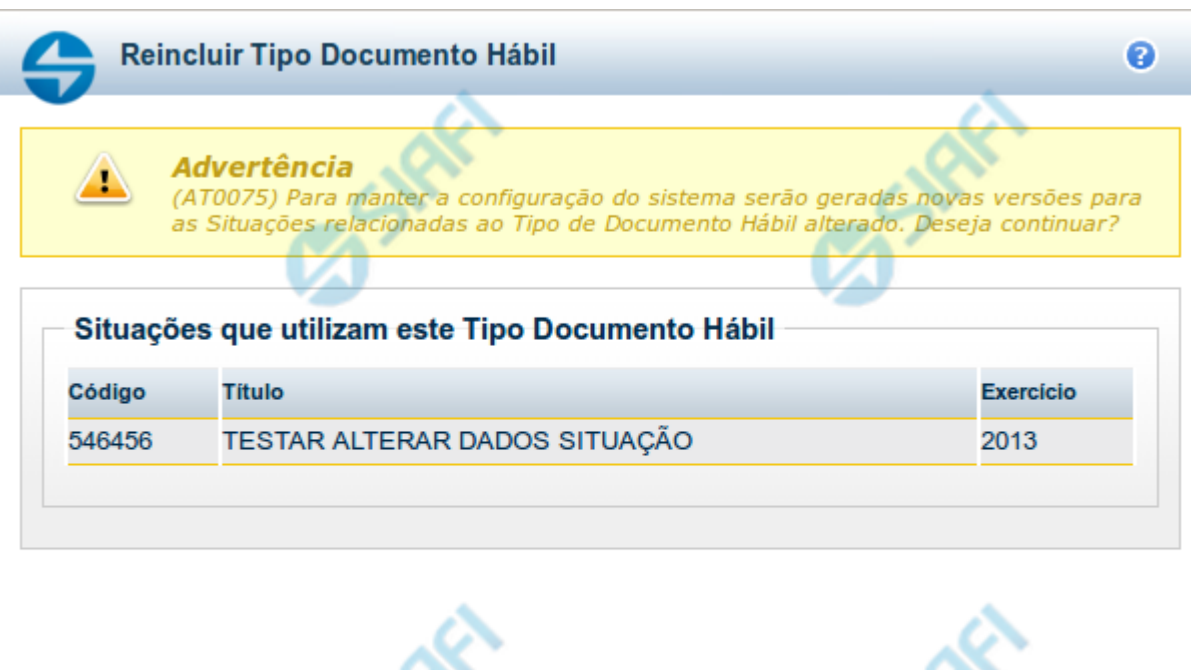

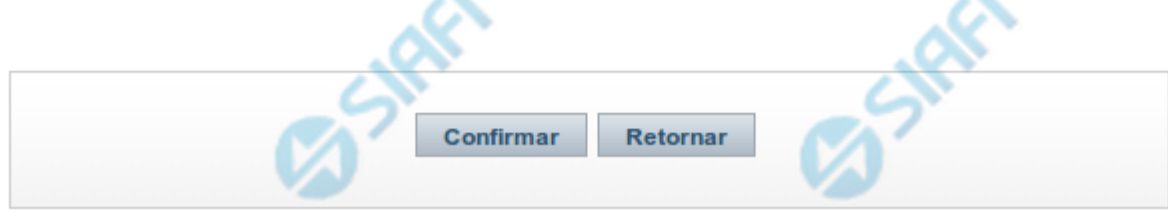

# **Avaliar Impacto de Reinclusão de Tipo de Documento Hábil**

Esse formulário é apresentado quando você solicita a reinclusão de um Tipo de Documento Hábil com Situações vinculadas, para que você avalie o impacto dessa reinclusão sobre tais Situações.

# **Campos**

**Situações que utilizam este Tipo de Documento Hábil** - Lista contendo o Código, Título e o Exercício das Situações que utilizam este Tipo de Documento Hábil.

#### **Botões**

**Confirmar** - Clique nesse botão para dar prosseguimento à reinclusão proposta.

**Retornar** - Clique nesse botão para desistir da alteração e retornar ao detalhamento.

# **Próximas Telas**

[Justificar Reinclusão](http://manualsiafi.tesouro.gov.br/dados-de-apoio/tipo-de-documento-habil/consultar-tipo-de-documento-habil/detalhar-tipo-de-documento-habil-aba-dados-basicos/reincluir-tipo-de-documento-habil/avaliar-impacto-de-reinclusao-de-tipo-de-documento-habil/justificar-reinclusao)

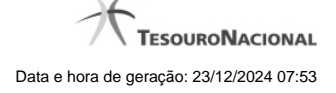

# **1.1.1.3.1.1 - Justificar Reinclusão**

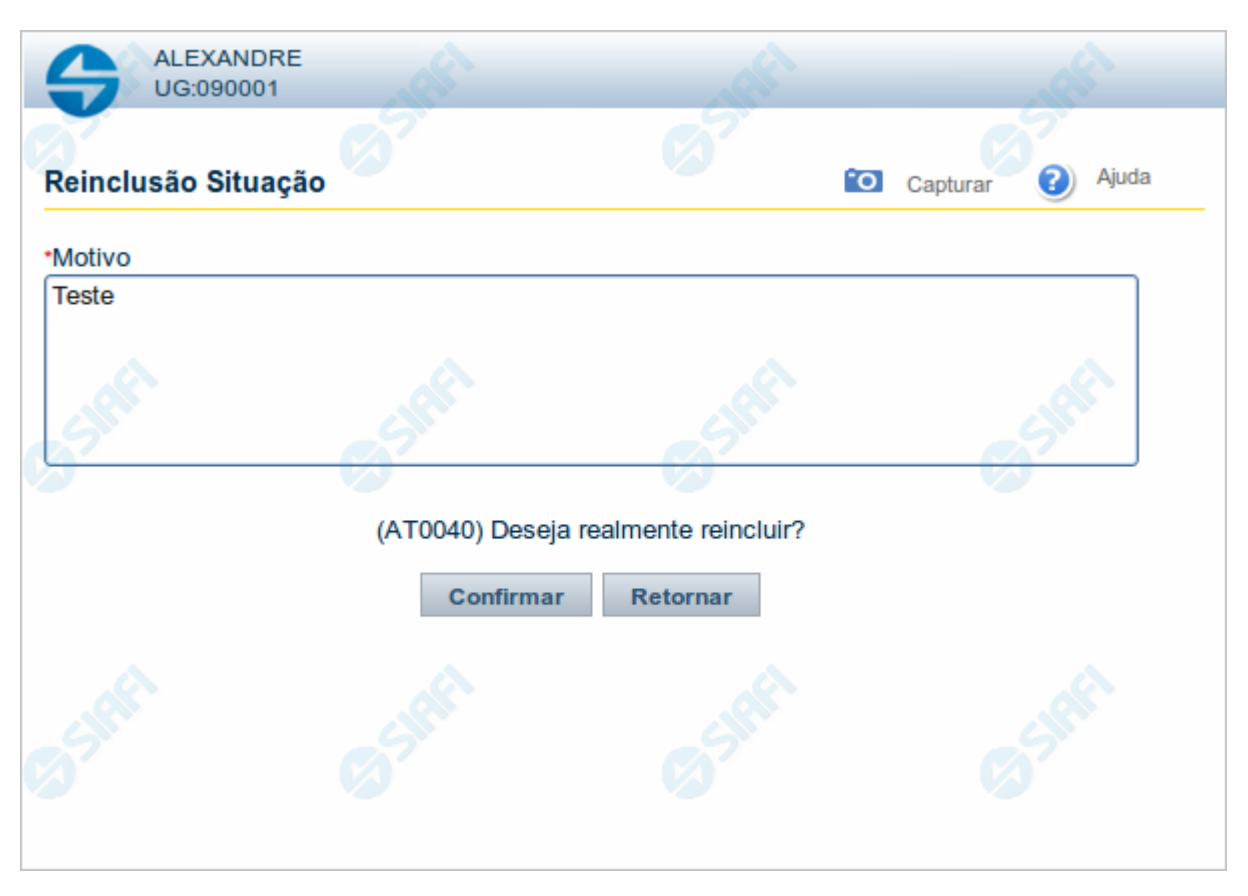

#### **Justificar Reinclusão**

Permite informar o motivo da reinclusão de um registro. O preenchimento é obrigatório para que a reinclusão seja concluída.

A reinclusão de registros é restrita aos usuários responsáveis pela manutenção das tabelas.

# **Campos**

**Motivo** - Informe o motivo da reinclusão do registro considerado, contendo, no máximo, 1.024 caracteres.

# **Botões**

**Confirmar** - Clique nesse botão para concluir a reinclusão proposta.

**Retornar** - Clique nesse botão para desistir da reinclusão.

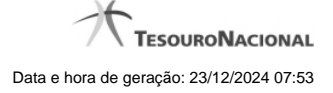

# **1.1.1.4 - Histórico**

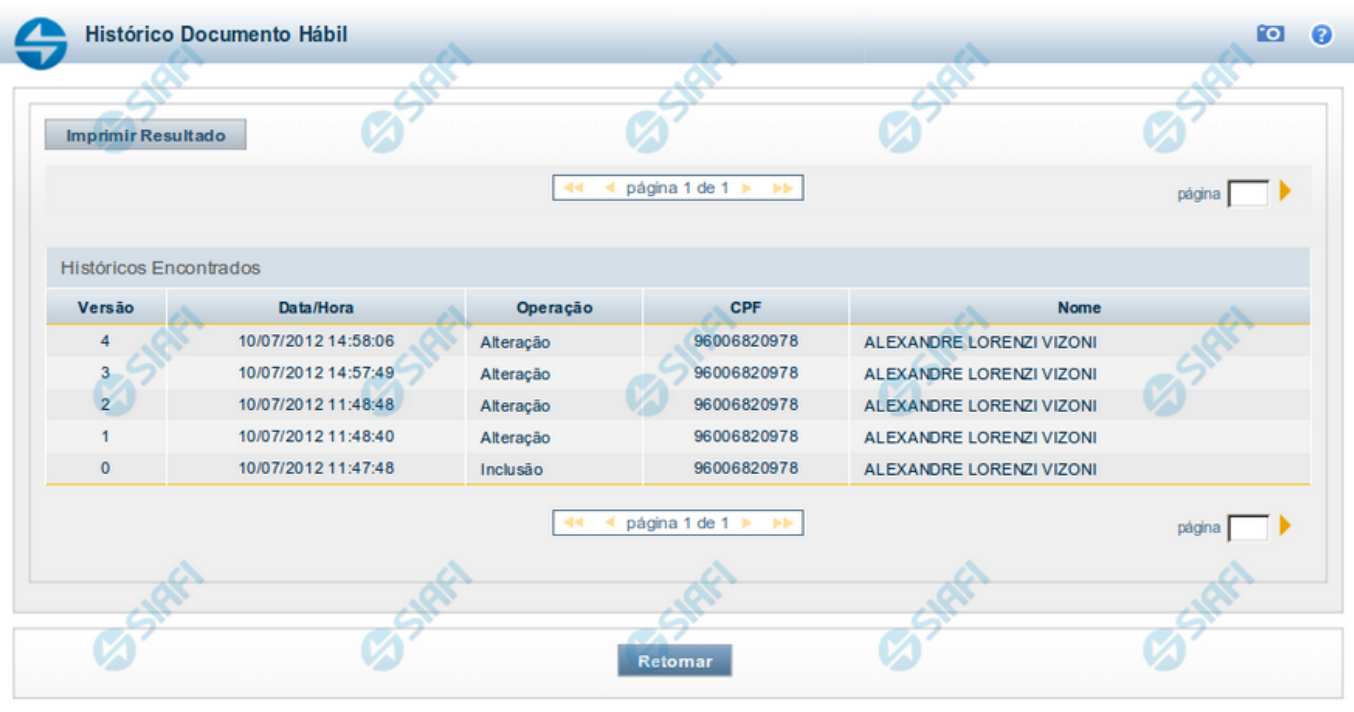

#### **Histórico**

Este formulário é apresentado após você acionar o botão Histórico, nos detalhes de uma entidade.

A tela apresentada acima retrata o Histórico de uma entidade Documento Hábil. Para cada entidade que você desejar ver o Histórico, a tela exibirá, no mesmo formato, as informações da respectiva entidade.

Cada linha relacionada representa uma operação de inclusão, alteração ou cancelamento registrada para a entidade a que o histórico pertence.

Ao clicar sobre uma das linhas da tabela, o sistema exibe um formulário que contém as informações atualmente existentes na entidade, destacando aqueles itens de dados que, em relação a versão da entidade anteriormente armazenada, sofreram algum tipo de alteração.

#### **Campos**

**Versão** - exibe o número correspondente à versão das informações da entidade cujo histórico está sendo visualizado.

Quando a entidade é registrada pela primeira vez (ao ser criada), o número da versão é zero (0). A cada nova operação registrada, este número é incrementado de uma (1) unidade.

**Data/hora** - exibe a data e horário em que ocorreu o registro da operação relacionada do histórico.

**Operação** - informa qual foi a operação realizada e registrada sobre a entidade.

**CPF** - exibe o número do CPF da pessoa que registrou a operação sobre a entidade.

**Nome** - exibe o nome da pessoa que registrou a operação sobre a entidade.

#### **Botão**

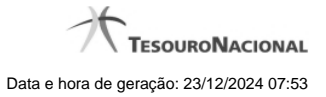

**Imprimir Resultado** - Clique nesse botão para gerar um documento PDF contendo as informações listadas no histórico, para posterior impressão em papel.

**Retornar** - Clique nesse botão para fechar o formulário de Histórico.

# **Próximas Telas**

[Detalhar Histórico](http://manualsiafi.tesouro.gov.br/contas-a-pagar-e-a-receber/documento-habil/consultar-documento-habil/aba-dados-basicos/historico/detalhar-historico)

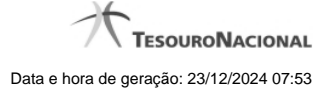

#### **1.1.1.5 - Justificar Exclusão**

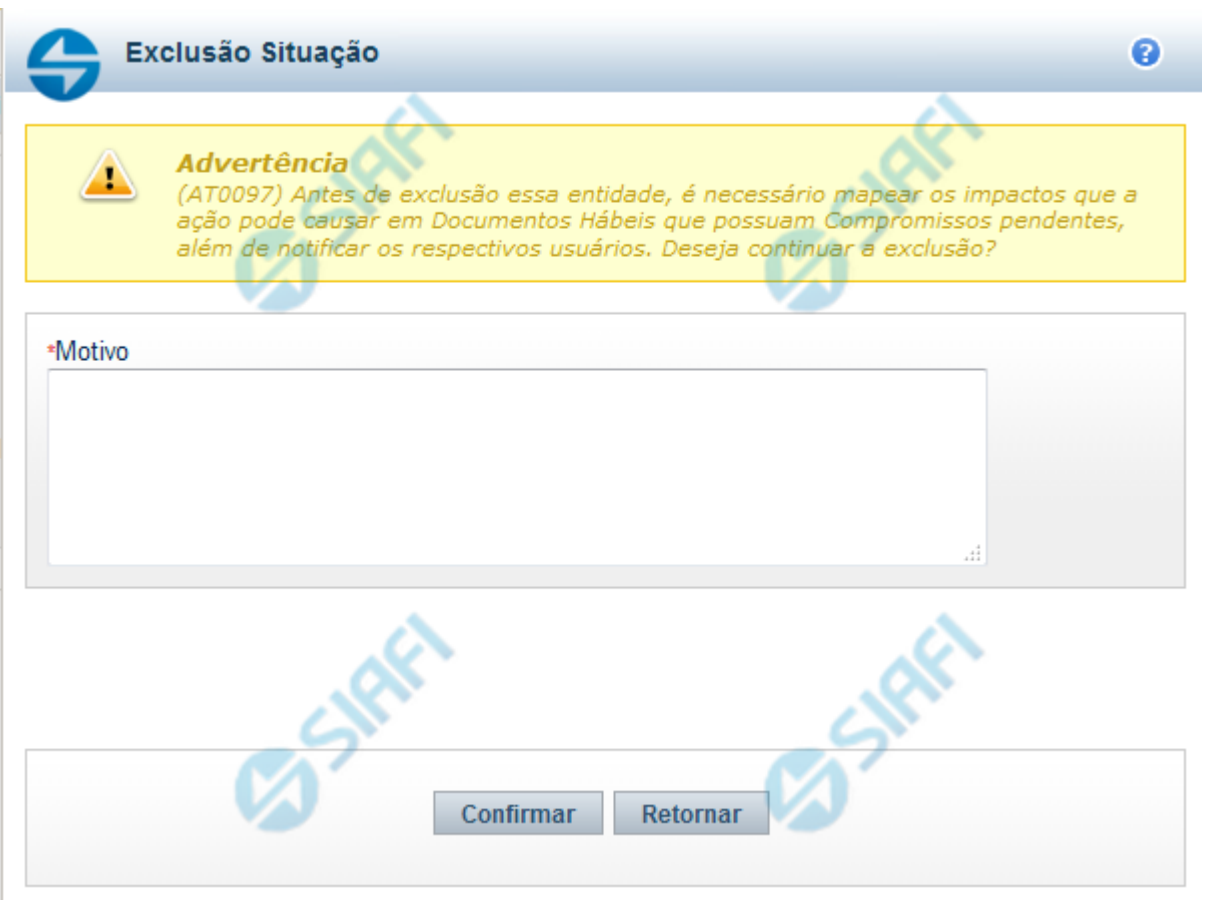

# **Justificar Exclusão**

Nesse formulário, você informa o motivo da exclusão de um registro. O preenchimento é obrigatório para que a exclusão seja concluída.

A exclusão de registros é restrita aos usuários responsáveis pela manutenção das tabelas.

A exclusão não elimina fisicamente o registro da tabela, apenas faz uma marca no registro indicando essa condição.

Registros logicamente excluídos podem ser visualizados e reincluídos pelos usuários responsáveis pela manutenção das tabelas.

# **Campos**

**Motivo** - Informe o motivo da exclusão do registro considerado.

# **Botões**

**Confirmar** - Clique nesse botão para concluir a exclusão proposta.

**Retornar** - Clique nesse botão para desistir da exclusão.

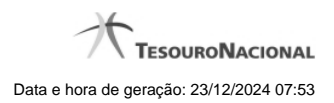

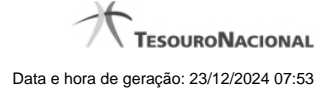

# **1.1.2 - Detalhar Tipo de Documento Hábil - Aba Dependências**

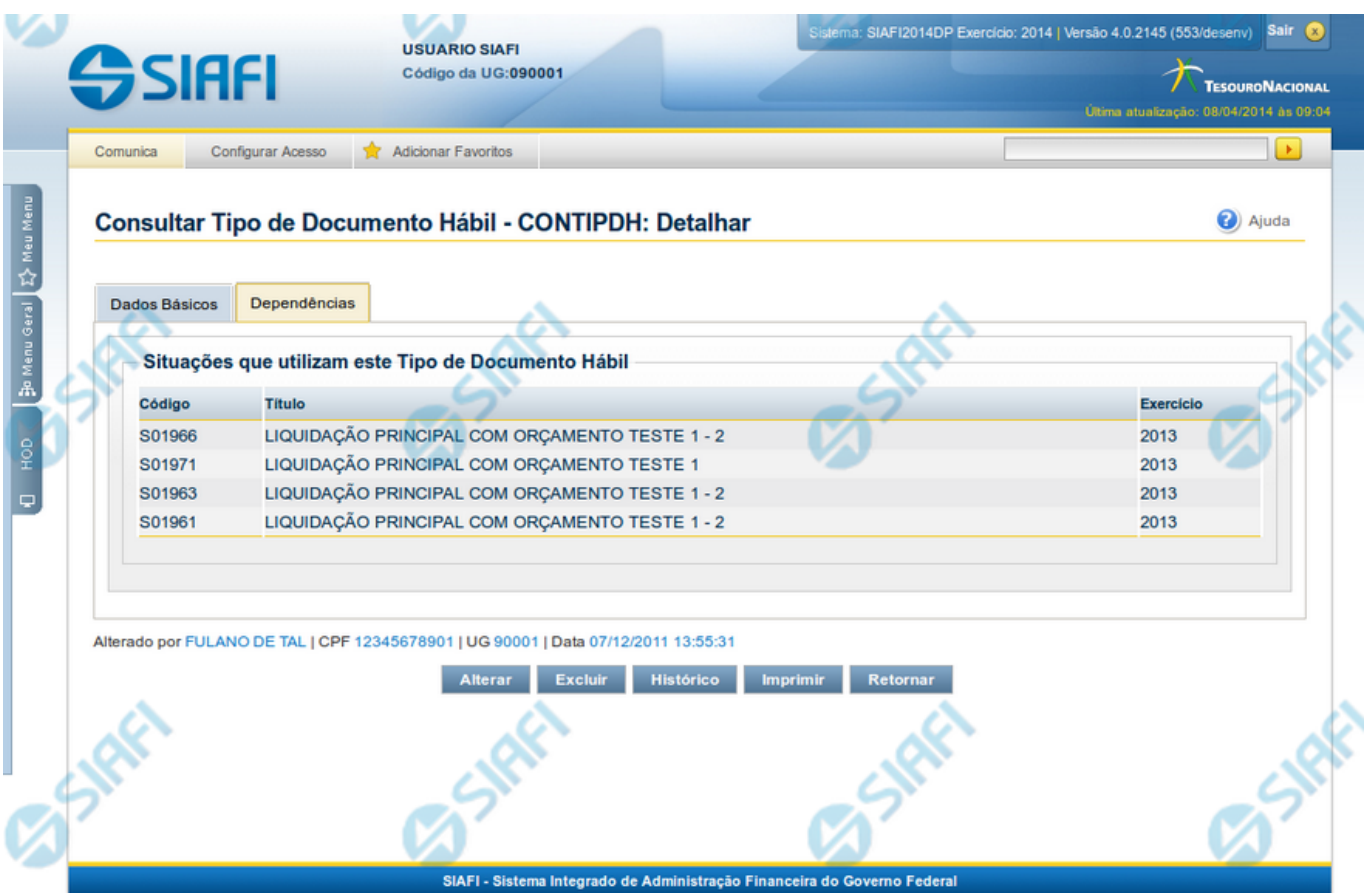

# **Detalhar Tipo de Documento Hábil - Aba Dependências**

Exibe em detalhes um registro da tabela "Tipo de Documento Hábil" e possui duas abas: "Dados Básicos" e "Dependências".

Nesse momento você está na aba "Dependências" e tem as seguintes opções:

- 1. Mudar para a aba "Dados Básicos", para visualizar seus dados;
- 2. Visualizar o histórico das operações efetuadas sobre o registro.
- 3. Solicitar a formatação de um arquivo para impressão desse registro;
- 4. Retornar à consulta.

Adicionalmente, se você for um usuário responsável pela manutenção da tabela, estarão disponíveis as seguintes opções:

- 5. Entrar no modo de edição para alterar o conteúdo do registro;
- 6. Excluir o registro;
- 7. Reincluir o registro, caso ele esteja excluído;

# **Campos**

**Situações que utilizam este Tipo de Documento Hábil** - Lista contendo o Código, Título e o Exercício das Situações que utilizam este Tipo de Documento Hábil.

#### **Botões**

**Imprimir** - Clique nesse botão para comandar a geração de um arquivo do tipo PDF, formatado para possibilitar a impressão do registro.

**Retornar** - Clique nesse botão para retornar à consulta.

#### **Botões Especiais**

Os botões especiais são apresentados somente aos usuários responsáveis pela manutenção da tabela.

**Alterar** - Clique nesse botão para alterar o conteúdo desse registro.

**Excluir** - Clique nesse botão para excluir esse registro.

**Reincluir** - Se esse registro estiver excluído, em vez dos botões "Alterar" e "Excluir" descritos acima, é apresentado o botão "Reincluir". Clique nesse botão para reverter a exclusão.

**Histórico** - Clique nesse botão para visualizar o histórico das operações efetuadas sobre esse registro.

# **Próximas Telas**

[Alterar Tipo de Documento Hábil](http://manualsiafi.tesouro.gov.br/dados-de-apoio/tipo-de-documento-habil/consultar-tipo-de-documento-habil/detalhar-tipo-de-documento-habil-aba-dependencias/alterar-tipo-de-documento-habil) [Avaliar Impacto de Exclusão de Tipo de Documento Hábil](http://manualsiafi.tesouro.gov.br/dados-de-apoio/tipo-de-documento-habil/consultar-tipo-de-documento-habil/detalhar-tipo-de-documento-habil-aba-dependencias/confirmar-exclusao-de-tipo-de-documento-habil) [Reincluir Tipo de Documento Hábil](http://manualsiafi.tesouro.gov.br/dados-de-apoio/tipo-de-documento-habil/consultar-tipo-de-documento-habil/detalhar-tipo-de-documento-habil-aba-dependencias/reincluir-tipo-de-documento-habil) [Histórico de Tipo de Documento Hábil](http://manualsiafi.tesouro.gov.br/dados-de-apoio/tipo-de-documento-habil/consultar-tipo-de-documento-habil/detalhar-tipo-de-documento-habil-aba-dependencias/historico-de-tipo-de-documento-habil-1) [Justificar Exclusão](http://manualsiafi.tesouro.gov.br/dados-de-apoio/tipo-de-documento-habil/consultar-tipo-de-documento-habil/detalhar-tipo-de-documento-habil-aba-dependencias/justificar-exclusao)

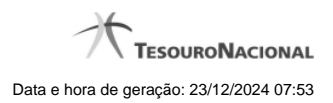

# **1.1.2.1 - Alterar Tipo de Documento Hábil**

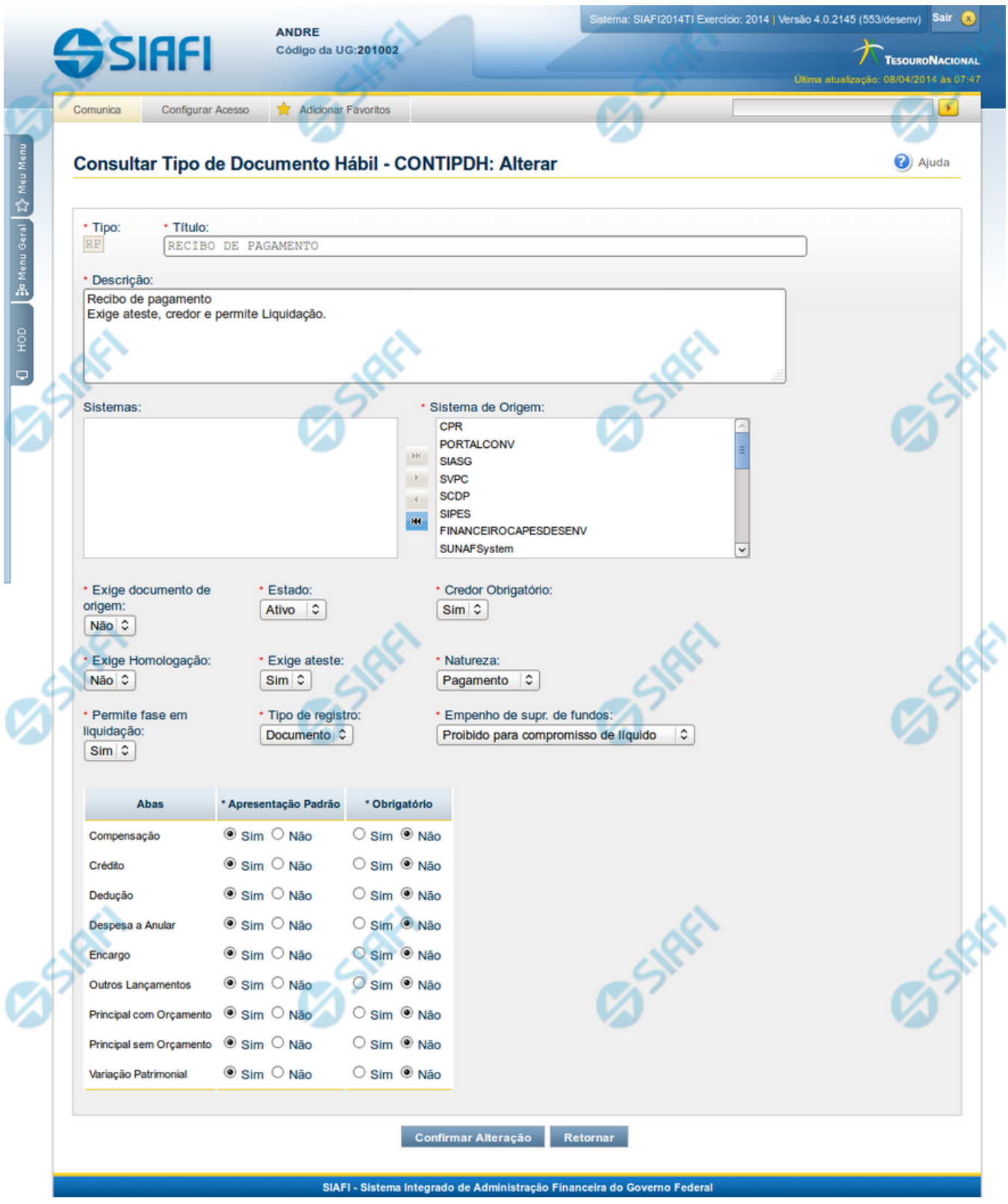

![](_page_32_Picture_0.jpeg)

#### **Alterar Tipo de Documento Hábil**

Nesse formulário, o conteúdo de um registro da tabela "Tipo de Documento Hábil" fica disponível para você digitar as alterações desejadas.

A alteração de registros é restrita aos usuários responsáveis pela administração das tabelas.

Após alterar os campos do registro, você tem as seguintes opções:

1. Clicar no botão "Confirmar Alteração" para concluir a alteração.

#### **Campos**

**Tipo** - Código do Tipo de Documento Hábil.

**Título** - Informe o título do Tipo de Documento Hábil, contendo, no máximo, 80 caracteres.

**Descrição** - Informe a descrição do Tipo de Documento Hábil, contendo, no máximo, 4.096 caracteres, ou mantenha a mesma descrição.

**Sistemas / Sistema de Origem** - Selecione, a partir dos sistemas apresentados na janela da esquerda (SIAFI, CPR, PortalTV, SIASG etc), aqueles sistemas que geram documentos hábeis do tipo em alteração.

**Exige documento de origem** - Informe "Sim", caso o Tipo de Documento Hábil exija que o Documento Hábil contenha a identificação do documento a partir do qual ele foi gerado.Informe "Não", caso contrário.

**Estado** - Selecione o estado em que se encontra o Tipo de Documento Hábil. Pode ser um destes: "Ativo", "Inativo".

**Credor Obrigatório** - Campo do tipo "Sim"/"Não". Informe "Sim", caso o Tipo de Documento Hábil exija que o Documento Hábil contenha a identificação do credor . Informe "Não", caso contrário.

**Exige Homologação** - Campo do tipo "Sim"/"Não". Informe "Sim", caso o Tipo de Documento Hábil exija que a homologação do Documento Hábil seja feita antes da realização dos seus compromissos.Informe "Não", caso contrário.

**Exige ateste** - Campo do tipo "Sim"/"Não". Informe "Sim", caso o Tipo de Documento Hábil exija que o Documento Hábil contenha a data de ateste para poder ser pago. Informe "Não", caso contrário.

**Natureza** - Selecione a natureza da operação, determinada pelo Tipo de Documento Hábil. Pode ser uma destas: "Pagamento", "Recebimento".

**Permite fase em Liquidação** - Campo do tipo "Sim"/"Não". Informe "Sim", caso o Tipo de Documento Hábil permita que os itens do Documento Hábil possuam a fase "em Liquidação". Informe "Não", caso contrário.

**Tipo de registro** - Selecione a forma como é feita a contabilização do Documento Hábil do tipo, se por tela ou pelo documento inteiro, ou mantenha a mesma. Pode ser uma destas: "Tela", "Documento".

**Empenho de supr. de fundos** - Selecione a c ondição de uso de empenho para suprimento de fundos, para o Tipo de Documento Hábil. Pode ser uma destas: "Obrigatório para compromisso de líquido", "Proibido para compromisso de líquido". Esse campo é apresentado somente quando a Apresentação Padrão contiver o valor "Principal com Orçamento".

**Abas / Apresentação Padrão / Obrigatório** - Tabela com informações sobre as abas que fazem parte do Tipo de Documento Hábil. A tabela é composta pelas colunas "Abas", "Apresentação Padrão" e "Obrigatório", descritas a seguir.

**Abas** - Nome das abas do Documento Hábil.

**Apresentação Padrão** - Campo do tipo "Sim"/"Não". Informe "Sim", caso essa aba esteja associada ao Tipo de Documento Hábil. Informe "Não", caso contrário.

**Obrigatório** - Campo do tipo "Sim"/"Não". Informe "Sim" caso essa aba deva ser preenchida antes do registro de um Documento Hábil do tipo em alteração. Informe "Não", caso contrário. Esse campo é preenchido somente quanto o Tipo de Registro for "Documento".

![](_page_33_Picture_0.jpeg)

# **Botões**

**Confirmar Alteração** - Clique nesse botão para prosseguir com a alteração proposta.

**Retornar** - Clique nesse botão para desistir da alteração.

# **Próximas Telas**

[Avaliar Impacto de Alteração de Tipo de Documento Hábil](http://manualsiafi.tesouro.gov.br/dados-de-apoio/tipo-de-documento-habil/consultar-tipo-de-documento-habil/detalhar-tipo-de-documento-habil-aba-dados-basicos/alterar-tipo-de-documento-habil/avaliar-impacto-de-alteracao-de-tipo-de-documento-habil)

![](_page_34_Picture_0.jpeg)

# **1.1.2.2 - Avaliar Impacto de Exclusão de Tipo de Documento Hábil**

![](_page_34_Picture_58.jpeg)

# **Avaliar Impacto de Exclusão de Tipo de Documento Hábil**

Esse formulário é apresentado quando você solicita a exclusão de um Tipo de Documento Hábil com Situações vinculadas, para que você avalie o impacto dessa exclusão sobre tais Situações.

#### **Campos**

**Situações que utilizam este Tipo de Documento Hábil** - Lista contendo o Código, Título e o Exercício das Situações que utilizam este Tipo de Documento Hábil.

# **Botões**

**Confirmar** - Clique nesse botão para dar prosseguimento à exclusão proposta.

**Retornar** - Clique nesse botão para desistir da exclusão.

# **Próximas Telas**

[Justificar Exclusão](http://manualsiafi.tesouro.gov.br/dados-de-apoio/tipo-de-documento-habil/consultar-tipo-de-documento-habil/detalhar-tipo-de-documento-habil-aba-dados-basicos/avaliar-impacto-de-exclusao-de-tipo-de-documento-habil/justificar-exclusao)

![](_page_35_Picture_0.jpeg)

# **1.1.2.3 - Reincluir Tipo de Documento Hábil**

![](_page_35_Picture_13.jpeg)

![](_page_36_Picture_0.jpeg)

#### **Reincluir Tipo de Documento Hábil**

Nesse formulário, o conteúdo do registro da tabela "Tipo de Documento Hábil", cuja exclusão você deseja reverter, fica disponível para você digitar eventuais alterações.

A reinclusão de um registro é restrita aos usuários responsáveis pela manutenção das tabelas.

#### **Campos**

**Tipo** - Código do Tipo de Documento Hábil a ser reincluído. Esse campo não admite alteração.

**Título** - Informe um novo título para esse Tipo de Documento Hábil, contendo, no máximo, 80 caracteres, ou mantenha o mesmo título.

**Descrição** - Informe uma nova descrição para esse Tipo de Documento Hábil, contendo, no máximo, 4.096 caracteres, ou mantenha a mesma descrição.

**Sistemas / Sistema de Origem** - Selecione, a partir dos sistemas apresentados na janela da esquerda (SIAFI, CPR, PortalTV, SIASG etc), aqueles sistemas que geram documentos hábeis desse tipo. Opcionalmente, mantenha a mesma seleção.

**Exige documento de origem** - Campo do tipo "Sim"/"Não". Informe "Sim", caso esse Tipo de Documento Hábil exija que o Documento Hábil contenha a identificação do documento a partir do qual ele foi gerado.Informe "Não", caso contrário. Opcionalmente, mantenha o mesmo conteúdo.

**Estado** - Selecione o estado em que se encontra esse Tipo de Documento Hábil ou mantenha o mesmo estado. Pode ser um destes: "Ativo", "Inativo".

**Credor Obrigatório** - Campo do tipo "Sim"/"Não". Informe "Sim", caso esse Tipo de Documento Hábil exija que o Documento Hábil contenha a identificação do credor . Informe "Não", caso contrário. Opcionalmente, mantenha o mesmo conteúdo.

**Exige Homologação** - Campo do tipo "Sim"/"Não". Informe "Sim", caso esse Tipo de Documento Hábil exija que a homologação do Documento Hábil seja feita antes da realização dos seus compromissos.Informe "Não", caso contrário. Opcionalmente, mantenha o mesmo conteúdo.

**Exige ateste** - Campo do tipo "Sim"/"Não". Informe "Sim", caso esse Tipo de Documento Hábil exija que o Documento Hábil contenha a data de ateste para poder ser pago. Informe "Não", caso contrário. Opcionalmente, mantenha o mesmo conteúdo.

**Natureza** - Selecione a natureza da operação, determinada por esse Tipo de Documento Hábil, ou mantenha a mesma. Pode ser uma destas: "Pagamento", "Recebimento".

**Permite fase em Liquidação -** Campo do tipo "Sim"/"Não". Informe "Sim", caso o Tipo de Documento Hábil permita que os itens do Documento Hábil possuam a fase "em Liquidação". Informe "Não", caso contrário.

**Tipo de registro** - Selecione a forma como é feita a contabilização do Documento Hábil desse tipo, se por tela ou pelo documento inteiro, ou mantenha a mesma. Pode ser uma destas: "Tela", "Documento".

**Empenho de supr. de fundos** - Selecione a c ondição de uso de empenho para suprimento de fundos, para esse Tipo de Documento Hábil, ou mantenha a mesma seleção. Pode ser uma destas: "Obrigatório para compromisso de líquido", "Proibido para compromisso de líquido". Esse campo é apresentado somente quando a Apresentação Padrão contiver o valor "Principal com Orçamento".

**Abas / Apresentação Padrão / Obrigatório** - Tabela com informações sobre as abas que fazem parte desse Tipo de Documento Hábil. A tabela é composta pelas colunas "Abas", "Apresentação Padrão" e "Obrigatório", descritas a seguir.

**Abas** - Nome das abas do Documento Hábil.

**Apresentação Padrão** - Campo do tipo "Sim"/"Não". Informe "Sim", caso essa aba esteja associada a esse Tipo de Documento Hábil. Informe "Não", caso contrário. Opcionalmente, mantenha o mesmo conteúdo.

**Obrigatório** - Campo do tipo "Sim"/"Não". Informe "Sim" caso essa aba deva ser preenchida antes do registro de um Documento Hábil desse tipo. Informe "Não", caso contrário. Opcionalmente, mantenha o mesmo conteúdo. Esse campo é preenchido somente quanto o Tipo de Registro for "Documento".

# **Botões**

**Confirmar Reinclusão** - Clique nesse botão para prosseguir com a reinclusão proposta.

**Retornar** - Clique nesse botão para desistir da reinclusão.

# **Próximas Telas**

[Avaliar Impacto de Reinclusão de Tipo de Documento Hábil](http://manualsiafi.tesouro.gov.br/dados-de-apoio/tipo-de-documento-habil/consultar-tipo-de-documento-habil/detalhar-tipo-de-documento-habil-aba-dados-basicos/reincluir-tipo-de-documento-habil/avaliar-impacto-de-reinclusao-de-tipo-de-documento-habil)

![](_page_38_Picture_0.jpeg)

# **1.1.2.4 - Histórico**

![](_page_38_Picture_84.jpeg)

#### **Histórico**

Este formulário é apresentado após você acionar o botão Histórico, nos detalhes de uma entidade.

A tela apresentada acima retrata o Histórico de uma entidade Documento Hábil. Para cada entidade que você desejar ver o Histórico, a tela exibirá, no mesmo formato, as informações da respectiva entidade.

Cada linha relacionada representa uma operação de inclusão, alteração ou cancelamento registrada para a entidade a que o histórico pertence.

Ao clicar sobre uma das linhas da tabela, o sistema exibe um formulário que contém as informações atualmente existentes na entidade, destacando aqueles itens de dados que, em relação a versão da entidade anteriormente armazenada, sofreram algum tipo de alteração.

#### **Campos**

**Versão** - exibe o número correspondente à versão das informações da entidade cujo histórico está sendo visualizado.

Quando a entidade é registrada pela primeira vez (ao ser criada), o número da versão é zero (0). A cada nova operação registrada, este número é incrementado de uma (1) unidade.

**Data/hora** - exibe a data e horário em que ocorreu o registro da operação relacionada do histórico.

**Operação** - informa qual foi a operação realizada e registrada sobre a entidade.

**CPF** - exibe o número do CPF da pessoa que registrou a operação sobre a entidade.

**Nome** - exibe o nome da pessoa que registrou a operação sobre a entidade.

#### **Botão**

![](_page_39_Picture_0.jpeg)

**Imprimir Resultado** - Clique nesse botão para gerar um documento PDF contendo as informações listadas no histórico, para posterior impressão em papel.

**Retornar** - Clique nesse botão para fechar o formulário de Histórico.

# **Próximas Telas**

[Detalhar Histórico](http://manualsiafi.tesouro.gov.br/contas-a-pagar-e-a-receber/documento-habil/consultar-documento-habil/aba-dados-basicos/historico/detalhar-historico)

![](_page_40_Picture_0.jpeg)

#### **1.1.2.5 - Justificar Exclusão**

![](_page_40_Picture_56.jpeg)

# **Justificar Exclusão**

Nesse formulário, você informa o motivo da exclusão de um registro. O preenchimento é obrigatório para que a exclusão seja concluída.

A exclusão de registros é restrita aos usuários responsáveis pela manutenção das tabelas.

A exclusão não elimina fisicamente o registro da tabela, apenas faz uma marca no registro indicando essa condição.

Registros logicamente excluídos podem ser visualizados e reincluídos pelos usuários responsáveis pela manutenção das tabelas.

# **Campos**

**Motivo** - Informe o motivo da exclusão do registro considerado.

# **Botões**

**Confirmar** - Clique nesse botão para concluir a exclusão proposta.

**Retornar** - Clique nesse botão para desistir da exclusão.

![](_page_41_Picture_0.jpeg)

![](_page_42_Picture_0.jpeg)

# **1.2 - INCTIPDH - Incluir Tipo de Documento Hábil**

![](_page_43_Picture_0.jpeg)

![](_page_43_Picture_9.jpeg)

![](_page_44_Picture_0.jpeg)

#### **Incluir Tipo de Documento Hábil**

O acesso a esse formulário pode ser feito diretamente pelo nome abreviado da transação: INCTIPDH.

Nesse formulário, você inclui um registro na tabela "Tipo de Documento Hábil".

A inclusão de registros é restrita aos usuários responsáveis pela administração das tabelas.

Após preencher os campos do novo registro, você tem as seguintes opções:

1. Clicar no botão "Confirmar Inclusão" para concluir a inclusão nesse momento;

2. Clicar no botão "Salvar Rascunho" para armazenar os dados em um registro temporário, que poderá ser usado posteriormente para concluir a inclusão;

Em vez de preencher os campos do novo registro a partir do zero, você ainda pode:

3. Clicar no botão "Consultar Rascunhos" para trazer um conteúdo previamente armazenado como rascunho, que você poderá usar como está ou alterar para construir o novo registro;

4. Clicar no botão "Copiar de" para copiar o conteúdo de um outro registro da tabela, que você poderá usar como estiver ou alterar para construir o novo registro.

#### **Campos**

**Tipo** - Código do Tipo de Documento Hábil.

**Título** - Informe o título do novo Tipo de Documento Hábil, contendo, no máximo, 80 caracteres.

**Descrição** - Informe a descrição do novo Tipo de Documento Hábil, contendo, no máximo, 4.096 caracteres, ou mantenha a mesma descrição.

**Sistemas / Sistema de Origem** - Selecione, a partir dos sistemas apresentados na janela da esquerda (SIAFI, CPR, PortalTV, SIASG etc), aqueles sistemas que geram documentos hábeis do novo tipo.

**Exige documento de origem** - Informe "Sim", caso o novo Tipo de Documento Hábil exija que o Documento Hábil contenha a identificação do documento a partir do qual ele foi gerado.Informe "Não", caso contrário.

**Estado** - Selecione o estado em que se encontra o novo Tipo de Documento Hábil. Pode ser um destes: "Ativo", "Inativo".

**Credor Obrigatório** - Campo do tipo "Sim"/"Não". Informe "Sim", caso o novo Tipo de Documento Hábil exija que o Documento Hábil contenha a identificação do credor . Informe "Não", caso contrário.

**Exige Homologação** - Campo do tipo "Sim"/"Não". Informe "Sim", caso o novo Tipo de Documento Hábil exija que a homologação do Documento Hábil seja feita antes da realização dos seus compromissos.Informe "Não", caso contrário.

**Exige ateste** - Campo do tipo "Sim"/"Não". Informe "Sim", caso o novo Tipo de Documento Hábil exija que o Documento Hábil contenha a data de ateste para poder ser pago. Informe "Não", caso contrário.

**Natureza** - Selecione a natureza da operação, determinada pelo novo Tipo de Documento Hábil. Pode ser uma destas: "Pagamento", "Recebimento".

**Permite fase em Liquidação** - Campo do tipo "Sim"/"Não". Informe "Sim", caso o novo Tipo de Documento Hábil permita que os itens do Documento Hábil possuam a fase "em Liquidação". Informe "Não", caso contrário.

**Tipo de registro** - Selecione a forma como é feita a contabilização do Documento Hábil do novo tipo, se por tela ou pelo documento inteiro, ou mantenha a mesma. Pode ser uma destas: "Tela", "Documento".

![](_page_45_Picture_0.jpeg)

**Empenho de supr. de fundos** - Selecione a c ondição de uso de empenho para suprimento de fundos, para o novo Tipo de Documento Hábil. Pode ser uma destas: "Obrigatório para compromisso de líquido", "Proibido para compromisso de líquido". Esse campo é apresentado somente quando a Apresentação Padrão contiver o valor "Principal com Orçamento".

**Abas / Apresentação Padrão / Obrigatório** - Tabela com informações sobre as abas que fazem parte do novo Tipo de Documento Hábil. A tabela é composta pelas colunas "Abas", "Apresentação Padrão" e "Obrigatório", descritas a seguir.

**Abas** - Nome das abas do Documento Hábil.

**Apresentação Padrão** - Campo do tipo "Sim"/"Não". Informe "Sim", caso essa aba esteja associada ao novo Tipo de Documento Hábil. Informe "Não", caso contrário.

**Obrigatório** - Campo do tipo "Sim"/"Não". Informe "Sim" caso essa aba deva ser preenchida antes do registro de um Documento Hábil do novo tipo. Informe "Não", caso contrário. Esse campo é preenchido somente quanto o Tipo de Registro for "Documento".

**Motivo** - Informe o motivo da inclusão desse novo registro, contendo, no máximo, 1.024 caracteres.

#### **Botões**

**Confirmar Inclusão** - Clique nesse botão para concluir a inclusão desse novo registro na tabela nesse momento.

**Salvar Rascunho** - Clique nesse botão para salvar os dados em um registro de rascunho, transferindo a inclusão na tabela para um momento posterior.

**Consultar Rascunhos** - Clique nesse botão para consultar um registro já salvo como rascunho, visando a usar seu conteúdo para iniciar o preenchimento do novo registro.

**Copiar de** - Clique nesse botão para consultar um registro já existente na tabela, visando a usar seu conteúdo para iniciar o preenchimento do novo registro.

**Limpar Formulário** - Clique nesse botão para eliminar o conteúdo de todos os campos.

# **Próximas Telas**

[Copiar de Tipo de Documento Hábil](http://manualsiafi.tesouro.gov.br/dados-de-apoio/tipo-de-documento-habil/incluir-tipo-de-documento-habil/copiar-de-tipo-de-documento-habil) [Justificar Inclusão](http://manualsiafi.tesouro.gov.br/dados-de-apoio/tipo-de-documento-habil/incluir-tipo-de-documento-habil/justificar-inclusao) [Consultar Rascunho](http://manualsiafi.tesouro.gov.br/dados-de-apoio/tipo-de-documento-habil/incluir-tipo-de-documento-habil/consultar-rascunho) [Salvar Rascunho](http://manualsiafi.tesouro.gov.br/dados-de-apoio/tipo-de-documento-habil/incluir-tipo-de-documento-habil/salvar-rascunho)

![](_page_46_Picture_0.jpeg)

# **1.2.1 - Copiar de Tipo de Documento Hábil**

![](_page_46_Picture_77.jpeg)

#### **Copiar de Tipo de Documento Hábil**

Nesse formulário, você consulta a tabela "Tipo de Documento Hábil", com o objetivo de buscar um registro cujo conteúdo servirá de base para o preenchimento de um novo registro.

Após preencher os campos de parâmetro, clique no botão "Pesquisar" e, em seguida, clique em um dos campos da lista apresentada, para selecionar o registro correspondente.

Se você deixar os campos de parâmetro sem preenchimento, a lista conterá todos os registros da tabela.

No caso de consulta por código, os outros campos de parâmetros serão ignorados, não haverá apresentação de uma lista e o Tipo de Documento Hábil assim identificado será usado no preenchimento inicial do novo registro.

#### **Campos de Parâmetros**

**Filtros** - Bloco constituído pelos campos de parâmetros da consulta, descritos a seguir.

O símbolo "-" antes da palavra "Filtros" indica que o bloco está expandido, exibindo seu conteúdo. Ao ser apresentado o resultado da consulta, esse bloco estará contraído, com o símbolo "+" antes da palavra "Filtros", indicando que seu conteúdo está oculto. Clique no símbolo "+" para expandir o bloco de filtros e visualizar os parâmetros da consulta.

**Código** - Para pesquisar um determinado registro, informe o código correspondente. Caso esse campo seja preenchido, os demais campos de parâmetros serão ignorados pelo sistema.

**Termo do Título** - Para pesquisa textual de título, informe nesse campo um texto que faça parte do título dos registros que você deseja consultar, contendo, no máximo, 80 caracteres.

**Termo da Descrição** - Para pesquisa textual de descrição, informe nesse campo um texto que faça parte da descrição dos registros que você deseja consultar, contendo, no máximo, 80 caracteres.

#### **Campos de Resultados**

**Tipos de documentos hábeis encontradas** - Tabela contendo a lista de registros retornados na consulta, constituída pelas colunas descritas a seguir.

**Tipo** - Tipo de Documento Hábil. Clique em um tipo para selecionar o registro correspondente.

**Título** - Título do Tipo de Documento Hábil. Clique em um título para selecionar o registro correspondente.

# **Botões**

**Pesquisar** - Clique nesse botão para comandar a pesquisa da tabela "Tipo de Documento Hábil", atendendo aos parâmetros que você informou. Caso você não informe nenhum parâmetro, serão apresentados todos os registros da tabela.

**Retornar** - Clique nesse botão para desistir de copiar o conteúdo de um registro.

![](_page_48_Picture_0.jpeg)

# **1.2.2 - Justificar Inclusão**

![](_page_48_Figure_2.jpeg)

# **Justificar Inclusão**

Informe o motivo da inclusão de um registro. O preenchimento é obrigatório para que a inclusão seja concluída.

Somente os usuários responsáveis pela manutenção das tabelas podem incluir registros.

# **Campos**

**Motivo** - Informe o motivo da inclusão do registro.

# **Botões**

**Confirmar** - Clique nesse botão para concluir e confirmar a gravação dos dados informados para o registro sendo incluído.

**Retornar** - Clique nesse botão para desistir da inclusão.

#### **1.2.3 - Consultar Rascunho**

![](_page_49_Picture_72.jpeg)

# **Consultar Rascunho**

Este formulário é apresentado ao ser acionado o botão Consultar Rascunhos e lista os registros de rascunho que foram armazenados pelos usuários de uma mesma Unidade Gestora.

O formulário apresentará um título diferente dependendo de qual tenha sido o formulário de inclusão a partir do qual a opção Consultar Rascunho foi acionado. No caso do exemplo acima, trata-se de uma inclusão de Documento Hábil.

Você tem as seguintes opções:

- 1. Clicar em um dos campos da lista, para que o conteúdo do registro correspondente seja utilizado no preenchimento inicial de um novo registro;
- 2. Assinalar um ou mais registros, por meio do campo de marcação, e clicar no botão "Excluir Selecionados" para eliminar definitivamente os registros de rascunho assinalados.

São listados todos os rascunhos previamente armazenados por usuários pertencentes sua UG. Os rascunhos existentes no sistema podem ser selecionados desta lista, na qual cada item corresponde a um rascunho que servirá de modelo para preenchimento do novo registro.

Para usar algum item de rascunho dentre os listados, simplesmente clique sobre o seu nome. Os dados que o rascunho armazenado possua e que sejam válidos serão replicados no formulário de preenchimento do novo registro.

![](_page_50_Picture_0.jpeg)

#### Os rascunhos que existirem há mais de 30 dias serão automaticamente excluídos pelo sistema.

#### **Campos**

**Campos de marcação**: existe um destes campos posicionado no canto superior esquerdo da tabela e outros ao lado esquerdo de cada linha da tabela ou de cada item de agrupamento de uma aba. Os campos de marcação são os seguintes:

**[campo: selecionar todos]** - é apresentado no canto superior direito da tabela. Marque este campo para selecionar todos os itens e desmarque-o para desfazer a seleção de todos os itens.

**[campo: selecionar item]** - é apresentado ao lado de cada item da tabela ou de agrupamento. Marque um ou mais campos para selecionar os respectivos itens e desmarque-os para desfazer a seleção do item.

A ação do botão Excluir Selecionados será aplicada aos itens marcados.

**Data/Hora** - Data e hora em que o registro de rascunho foi armazenado.

**Nome do Rascunho** - Nome do registro de rascunho.

#### **Botões**

**Excluir Selecionados** - Clique nesse botão para comandar a exclusão definitiva dos registros de rascunho marcados.

**Retornar** - Clique nesse botão para desistir de consultar rascunhos.

![](_page_51_Picture_0.jpeg)

# **1.2.4 - Salvar Rascunho**

![](_page_51_Picture_48.jpeg)

# **Salvar Rascunho**

Após definir um nome para o registro de rascunho, clique no botão "Confirmar", para salvar no formato de rascunho, os dados já preenchidos.

# **Campos**

**Nome do Rascunho** - Informe um nome para o registro de rascunho, contendo, no máximo, 30 caracteres.

Caso já exista um rascunho armazenado com o mesmo nome informado, o rascunho existente será substituído por este sendo gravado.

# **Botões**

**Confirmar** - Clique nesse botão para concluir a gravação do registro de rascunho.

**Cancelar** - Clique nesse botão para desistir de gravar o registro de rascunho.